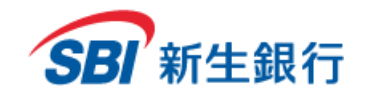

# **SBI新生コーポレートダイレクト 管理者マニュアル Ver 2.0**

2023.01.04 更新

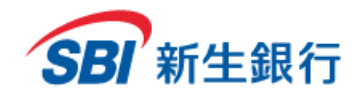

*SBI Shinsei Corporate Direct Admins' Manual*

### **目 次**

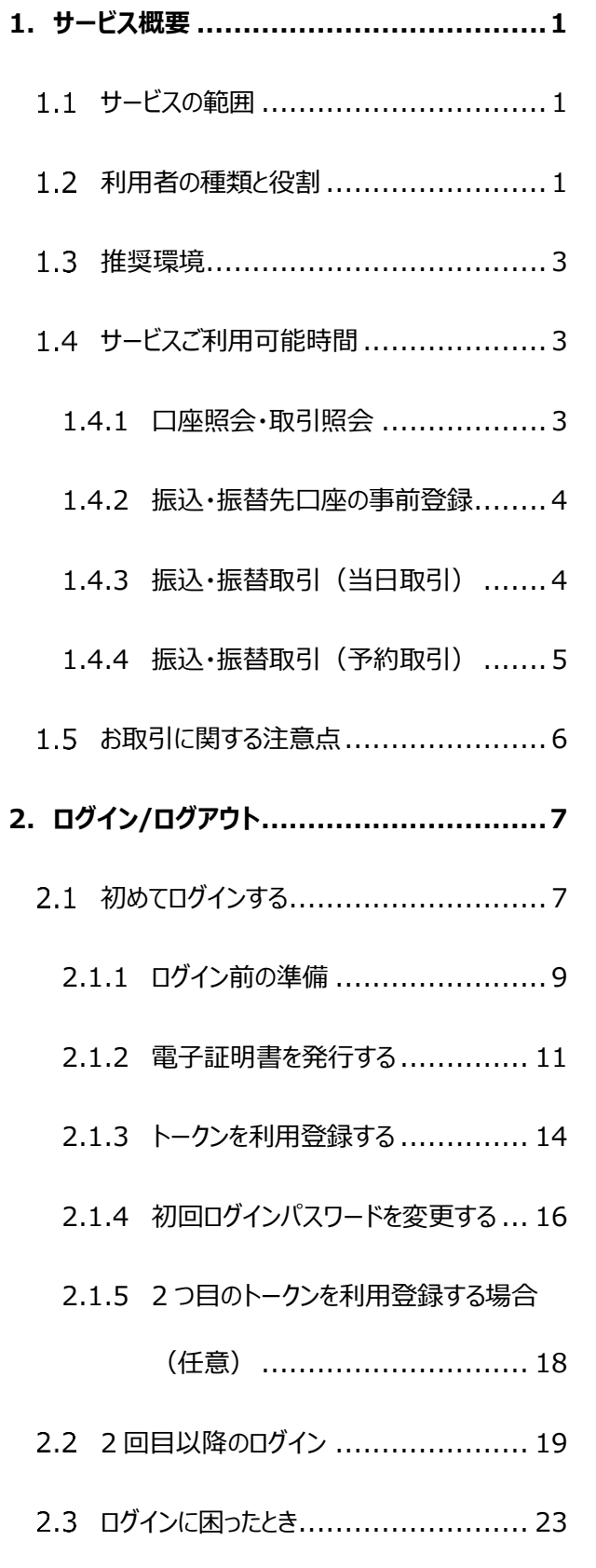

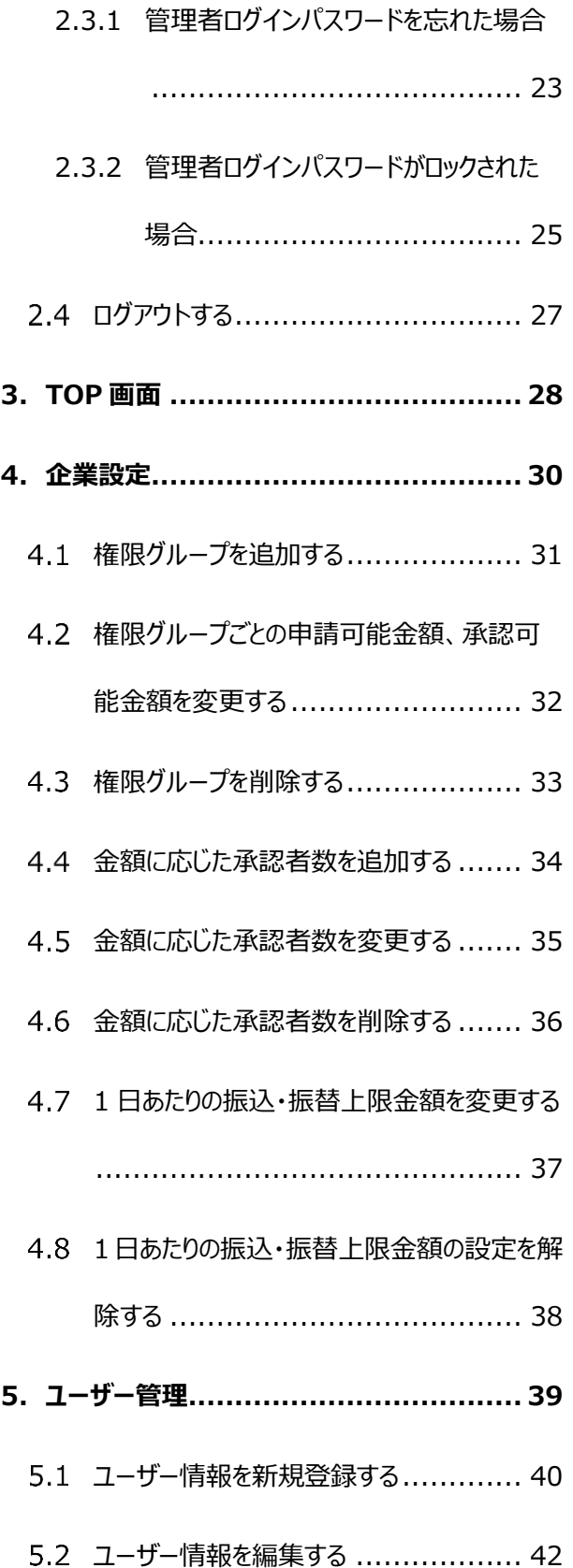

Copyright - SBI Shinsei Bank, Limited. All rights reserved

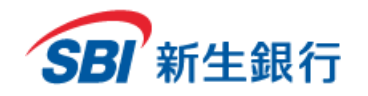

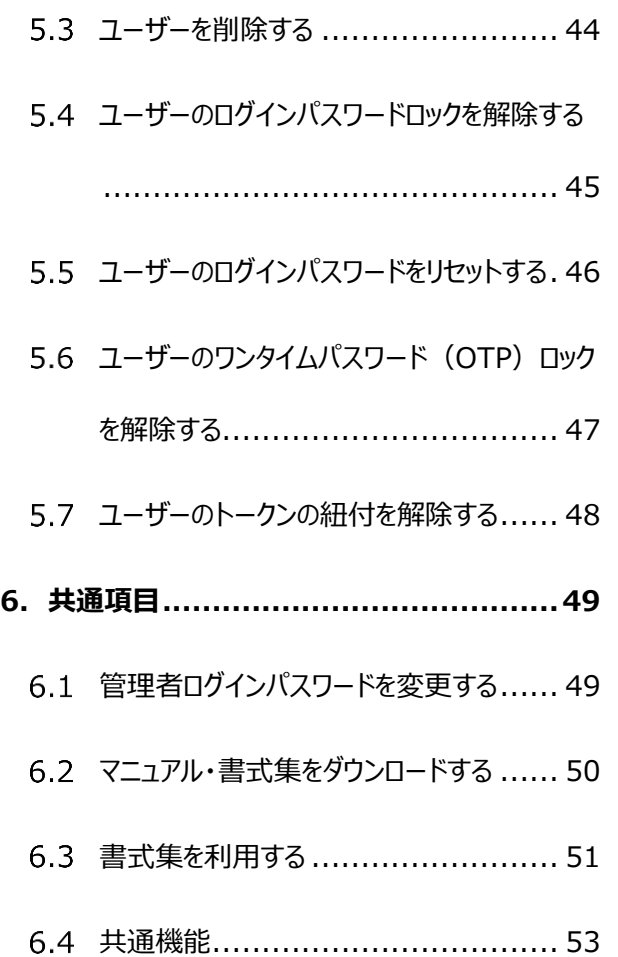

*SBI Shinsei Corporate Direct Admins' Manual*

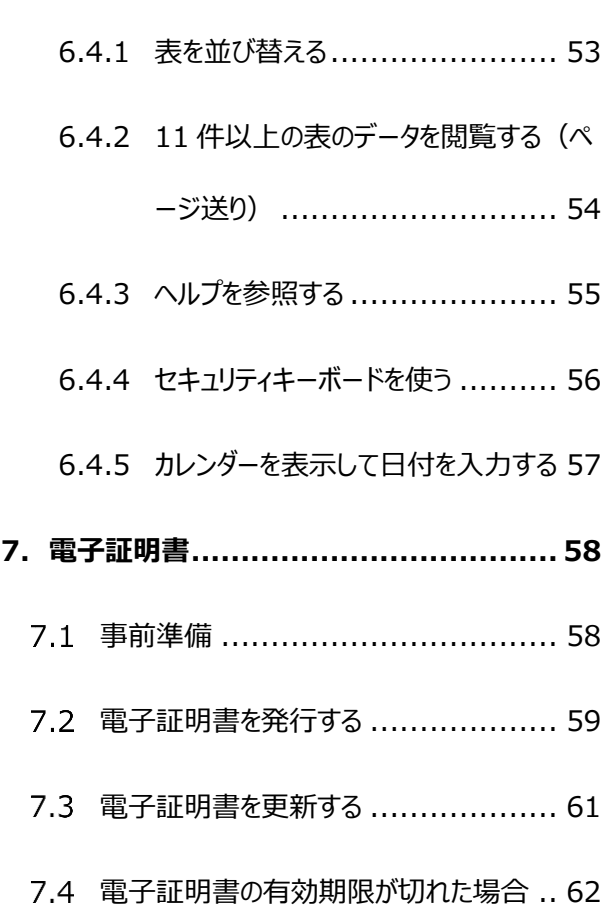

\*当行ホームページ上で、日ごろお客さまから寄せられるよくあ るご質問とその回答をご紹介しております。お困りのことがご ざいましたら、あわせてご確認ください。

### **当行ホームページ**

https://www.sbishinseibank.co.jp/institutional/ products/web\_service.html

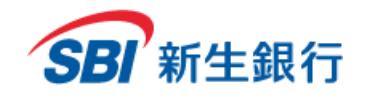

#### **1 サービス概 要**

SBI新生コーポレートダイレクト (以下、「本サービス」といいます) は、特別なソフトウェア等を使わずに、お客さまのコンピュータ端末のインターネッ トブラウザにより、照会、資金移動をインターネットを介して行うことができるサービスです。

#### **1.1 サービスの範 囲**

本サービスは、法人単位でのお申し込み・ご利用となります。ご利用開始後は、原則その企業に属する SBI新生銀行法人預金口座がサービス の利用対象となります。

なお、以下いずれかのサービスを選択できます。

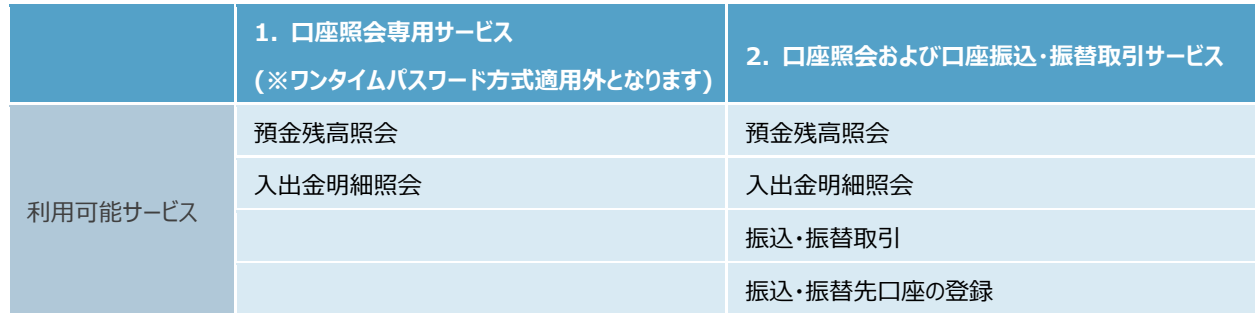

#### **1.2 利用 者の種類 と役 割**

本サービスにおいて、以下3つのタイプの利用者が存在します。

#### **企業管理者(管理者)**

企業管理者(以下、管理者といいます。)は、担当者(ユーザー)を作成し、それぞれに適正な役割を与えることができます。 また、担当者(ユーザー)のアカウントロック時、パスワード失念時等の対応もその役割です。 管理者は、1 企業あたり 1 名です。

#### **担当者(ユーザー)**

担当者(以下、ユーザーといいます。)は、管理者から与えられた権限により、各種照会、お取引の申請・承認を行います。 ご自身で申請した各種お取引に対して承認を行うことはできません。 各種お取引を行う際には、申請を行う申請者と承認を行う承認者がそれぞれ 1 名以上必要です。

#### **担当者(スーパーユーザー)**

スーパーユーザーは、各種手続きに加え、ユーザーのアカウントロック時、パスワード失念時等の対応も行うことができます。

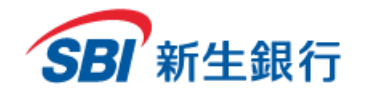

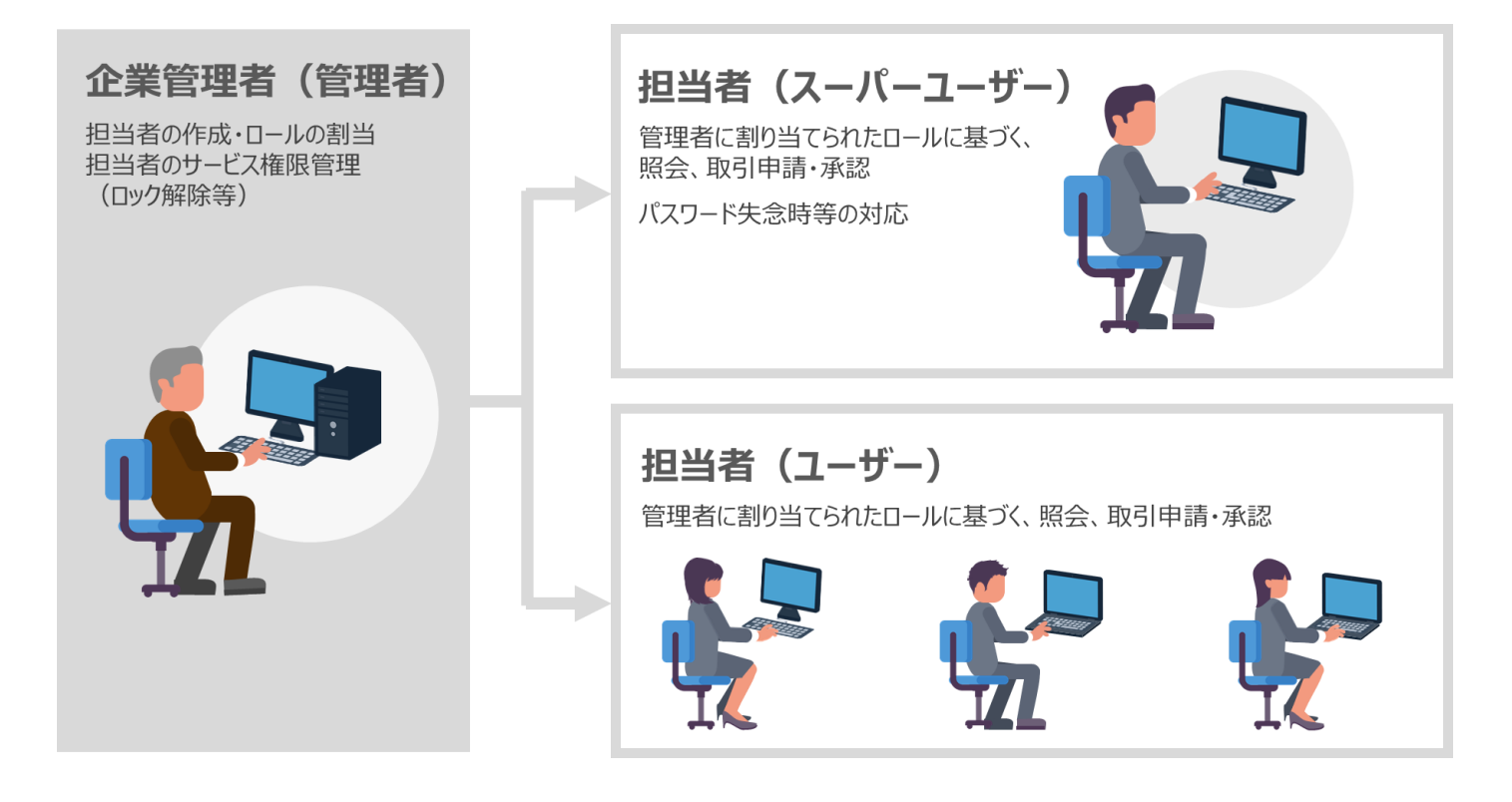

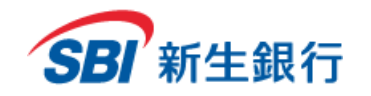

#### **1.3 推奨 環 境**

#### 本サービスは以下の環境にてご利用になれます。

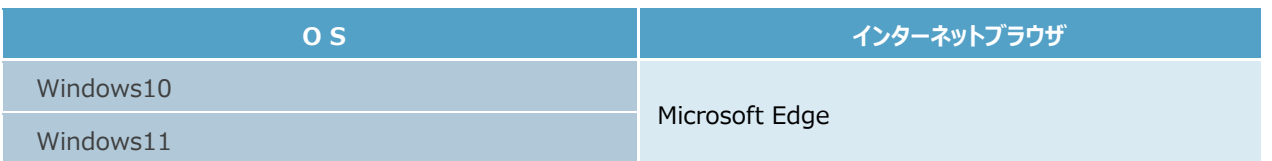

- \*タブレット端末は動作確認対象外となります。
- \*PC 版トークンダウンロードには、Windows 管理者権限が必要になります。
- \*上記内容については動作確認済みを意味するものであり、動作を保証するものではありません。 上記内容で動作しないことも稀にあります が、その場合は別の推奨環境でお試しください。
- \*画面の設定により全ての表示がされないことがあります。 (例)画面の解像度が小さい
- \*ワンタイムパスワード(ソフトウェアトークン)についての対応機種や PC についてはシマンテック社の Web サイトにてご確認ください。

### **1.4 ご利用時間**

### **1.4.1** 口座照会・取引照会

あらかじめご登録いただいたサービス利用口座の残高、入出金明細、取引内容を照会できます。

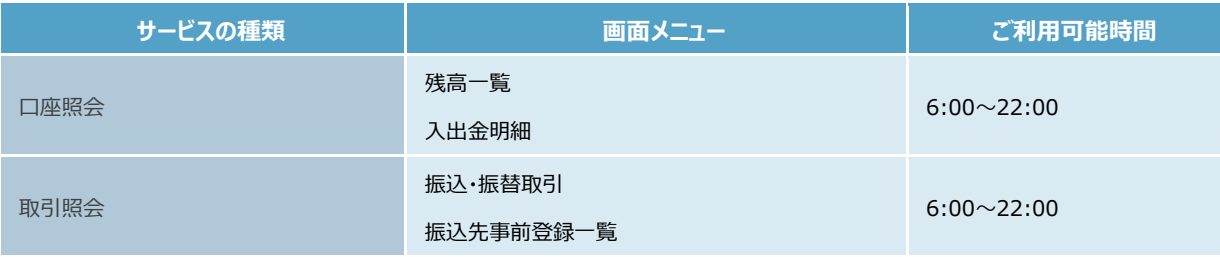

\*システムメンテナンスなどにより、一時的にサービスを休止することがあります。

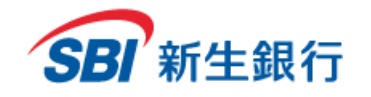

### **1.4.2** 振込・振替先口座の事前登録

#### 振込・振替先口座の情報を事前にご登録できます。

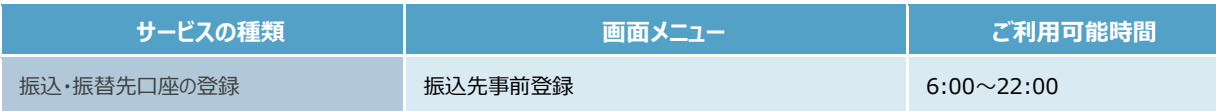

\*システムメンテナンスなどにより、一時的にサービスを休止することがあります。

### **1.4.3** 振込・振替取引(当日取引)

SBI新生銀行および他行の国内本支店あて振込・振替、お客さまのサービス利用登録口座間の振替ができます。 当日付のお取引が可能な時間帯はつぎのとおりです。

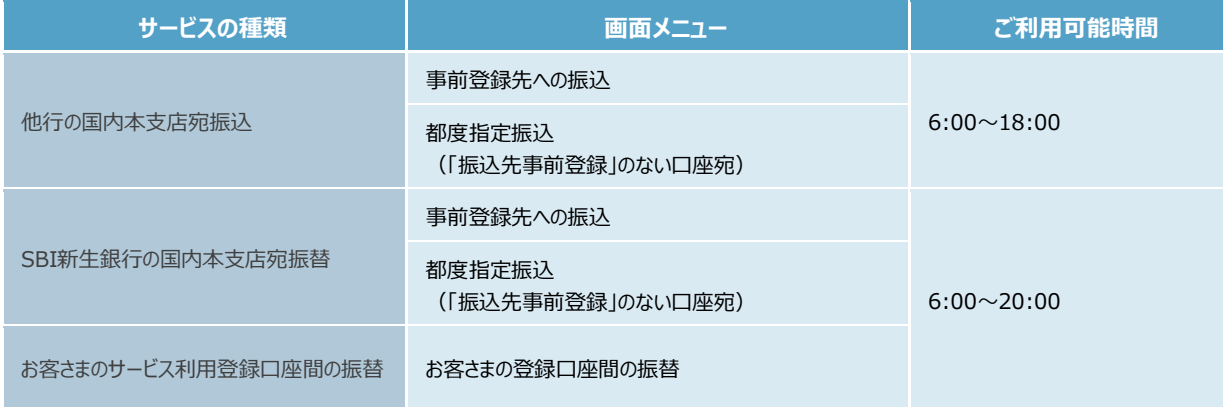

\*他行の国内本支店宛振込を土日祝に行った場合、振込金額および当行所定の手数料の引き落としは当日ですが、振込通知の発信は 予約取引と同じく翌営業日となります。詳細は「1.5 お取引に関する注意点」にてご確認ください。

\*外国送金、外貨取引および非居住者宛の振込・振替取引はお取り扱いしておりません。

\*システムメンテナンスなどにより、一時的にサービスを休止することがあります。

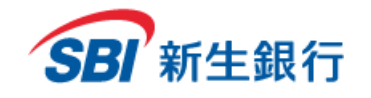

### **1.4.4** 振込・振替取引(予約取引)

SBI新生銀行および他行の国内本支店あて振込・振替、お客さまのサービス利用登録口座間の振替ができます。 操作画面上の「取引指定日」に翌日以降の日付を指定することで、事前にお取引の準備をすることが可能です。 予約取引が可能な時間帯はつぎのとおりです。

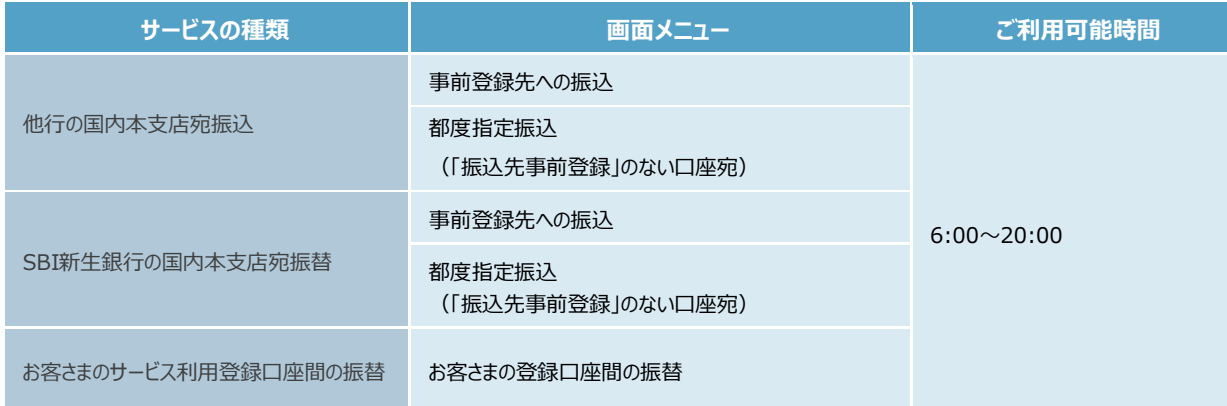

\*外国送金、外貨取引および非居住者宛の振込・振替取引はお取り扱いしておりません。

\*システムメンテナンスなどにより、一時的にサービスを休止することがあります。

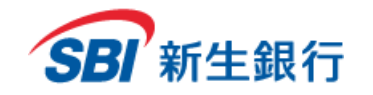

### **1.5 お取 引 に関する注意 点**

予約取引の「取引指定日」に弊行営業日※以外の日付を指定した場合、当行所定の日付で取引実行しますのでご注意ください。また、予約 取引の振込資金および振込手数料は、取引実行日に限らず「取引指定日」に引落します。 詳細につきましては「SBI新生コーポレートダイレクト取引規定」にてご確認ください。

※弊行営業日とは、平日を指し、土・日・祝日 (12/31~1/3 を含む) は対象外となります。

(2022 年 5 月 26 日時点)

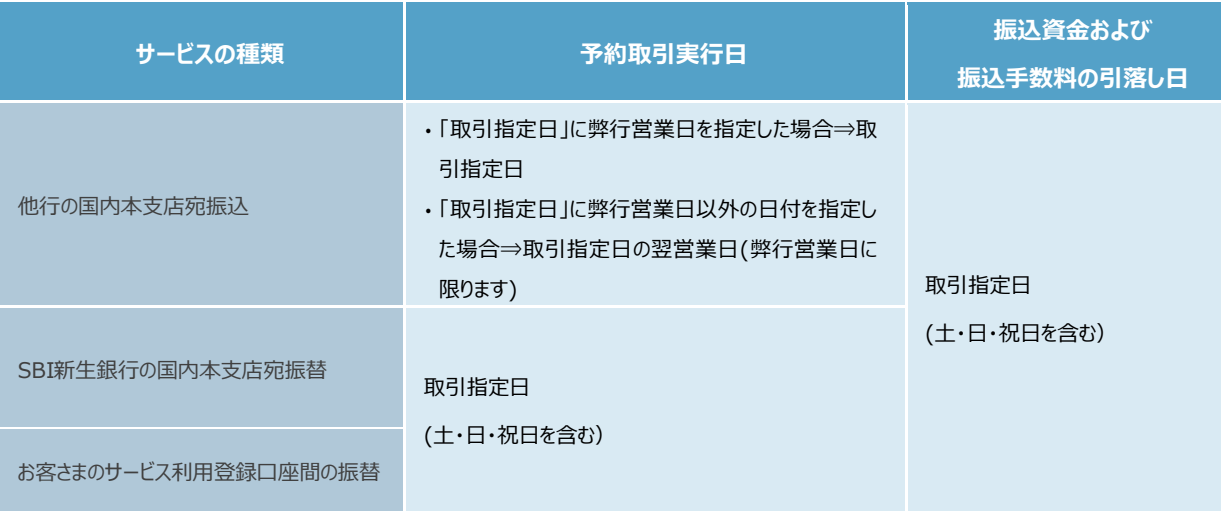

\*SBI新生コーポレートコールセンターは、弊行営業日の 9:00~17:00 までご利用いただけます。

【ご照会窓口】

SBI新生コーポレートコールセンター(法人ご契約者専用)

- TEL: 0120-511-025(ご利用可能時間帯:弊行営業日の午前 9 時~午後5時)
- ※ メニュー番号は「4」をご利用下さい。

\*2019 年 1 月 4 日 (金) より SBI新生コーポレートダイレクトでの当日取引の受付時限を延長させて頂きました。

15:00 より 18:00 までの延長時間帯(モアタイム時間帯)につきましては、次の点にご留意下さい。

①振込先口座種目には、普通預金・当座預金・貯蓄預金を選択可能です。

②振込金額は 1 件あたり 1 億円未満が上限となります。

③振込先金融機関や受取人の都合により、振込当日付の着金とならないことがあります。

尚、他行からの即時入金は 18:30 までとなります(仕向金融機関に対する口座確認応答時限は 18:20 となります)。 即時入金取扱時間帯の個別設定は受付けておりません。

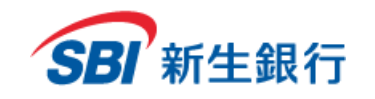

### **2 ログイン/ログアウト**

SBI新生コーポレートダイレクトのログイン用アドレスへアクセスしてください。(2018 年 7 月のリニューアルにより URL を変更させていただきまし た。)

<SBI新生コーポレートダイレクトログイン用アドレス>

https://scd.shinseibank.com/

### **2.1 初めてログインする**

#### **初期設定フロー**

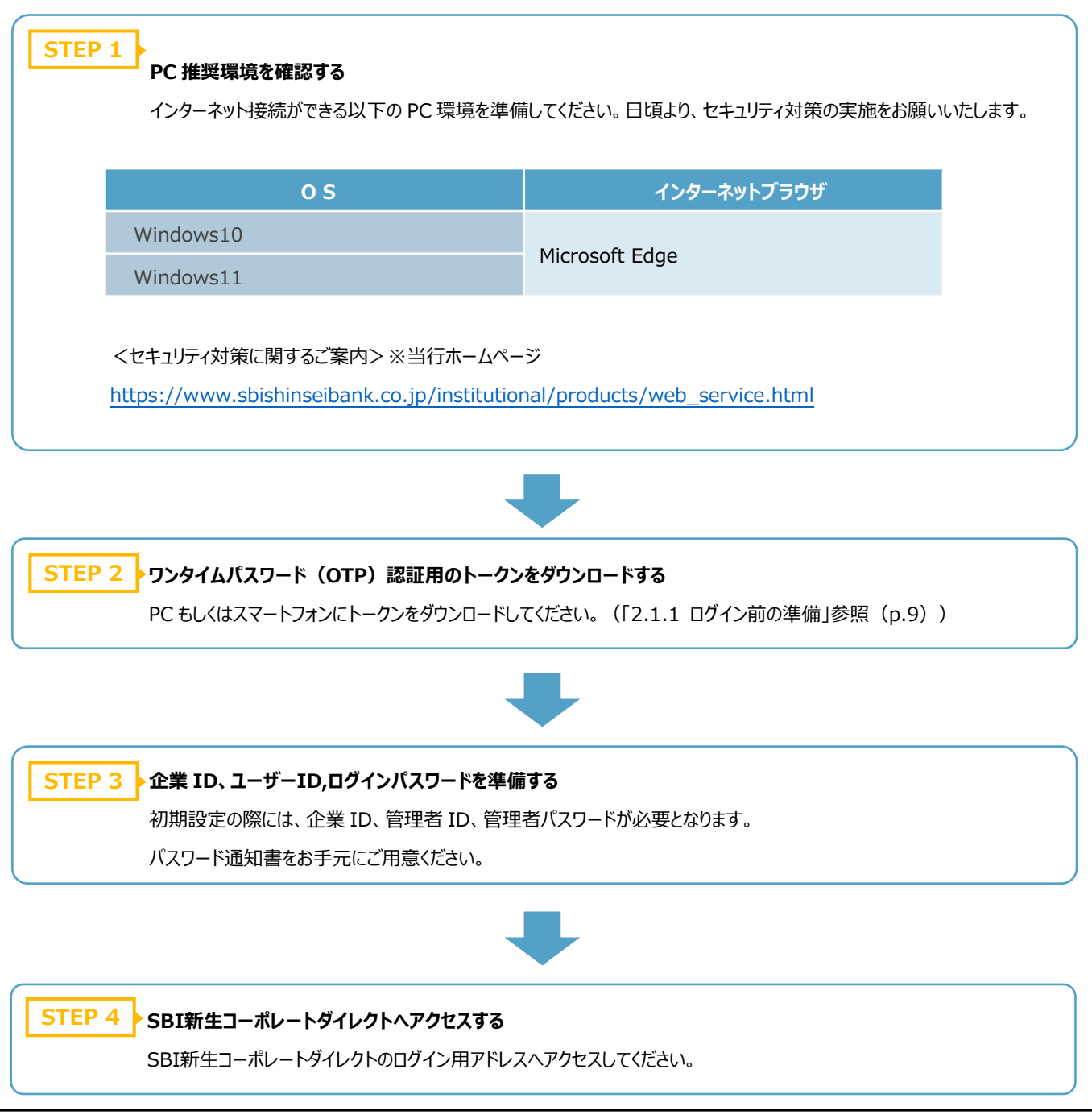

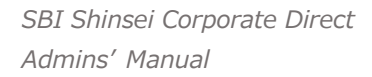

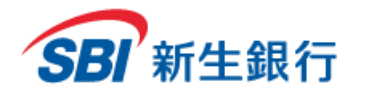

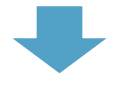

#### **電子証明書を発行する STEP 5**

パスワード通知書記載の企業 ID、管理者 ID、管理者パスワードをご入力のうえ、電子証明書の発行手続きを行ってく ださい。(「2.1.2 電子証明書を発行する」参照(p.11))

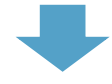

### **STEP 6 ▶トークンを利用登録する** パスワード通知書記載の企業 ID、管理者 ID、管理者パスワードをご入力のうえ、初めて[ログイン]をクリックすると、「トー クン利用登録」画面が表示されます。インストール済みのトークンから、トークン ID とワンタイムパスワード(スマートフォンの 場合: クレデンシャル ID とセキュリティコード) を取得し、利用登録を行ってください。なお、任意で 2 つ目のトークンを登 録することが可能です。(「2.1.3 トークン利用登録する」(p.14)、「2.1.5 2 つ目のトークンを利用登録する場合」 (p.18)参照)

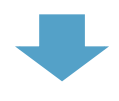

#### **初回ログインの上、ログインパスワードを変更する STEP 7**

トークン利用登録後、パスワード通知書記載の企業 ID、管理者 ID、管理者パスワードを再度入力し、初回ログインを 行うと、「ログインパスワード変更」画面が表示されます。ログインパスワードの変更を行って下さい。(「2.1.4 初回ログイ ンパスワードを変更する」参照 (p.16))

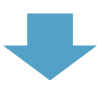

#### **企業設定およびユーザー登録を行う** ログイン後、始めに企業設定を行います (「4 企業設定」参照 (p.30))。次にユーザー登録を行います (「5.1 ユ ーザー情報を新規登録する」参照(p.40))。各種お取引を行う際には、申請を行う申請者と承認を行う承認者がそ **STEP 8**

れぞれ 1 名以上必要となりますので、2 名以上のユーザーを新規登録する必要があります。

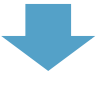

#### **初期設定完了 STEP 9**

初期設定完了です。なお、2 回目以降のログインは「2.2 2 回目以降のログイン」を参照してください。

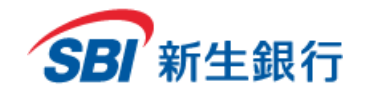

※口座照会専用サービスをご利用の場合、「ログイン前の準備」は不要です。

### **2.1.1** ログイン前の準備

#### **1. トークンをダウンロードし、インストールする**

トークンの取得がお済みでない場合は、ご利用の PC またはスマートフォンにあらかじめ、トークンをダウンロードし、インストールしておく必要が あります。

#### **■PC 版トークン(VIP Access for Computer)を利用する場合**

下記のリンクから、シマンテック社の VIP Access のページへアクセスする

<https://vip.symantec.com/>

「ダウンロード」 → 「Windows」をクリックし、ダウンロード後、インストールを行ってください。

※本サービスでは Windows を推奨環境としておりますので、PC の場合は Windows 版をご利用ください。 ※PC 版のトークンダウンロードには、Windows 管理者権限が必要になります。

#### **■スマートフォン版トークン(VIP Access for Mobile)を利用する場合**

下記のリンクから、シマンテック社の VIP Access のページへアクセスする

<https://vip.symantec.com/>

「ダウンロード」 → 「iOS / Android」(ご利用のスマートフォンの OS)をクリックし、ダウンロードを行ってください。

※「App Store」または「Google Play」から、「VIP Access」と検索してもダウンロードすることが可能です。

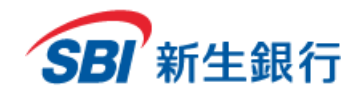

#### **2. トークンを起動する**

#### ■**PC 版トークン(VIP Access for Computer)を利用する場合**

ダウンロード後、PC のデスクトップのアイコンからトークンを起動させると、画面上にトークン ID とワンタイムパスワードが表示されます。

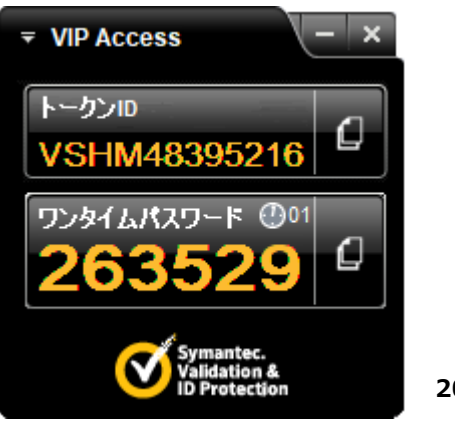

**2018/06/30 時点**

#### ■**スマートフォン版トークン(VIP Access for Mobile)を利用する場合**

ダウンロード後、ホームのアイコンからトークンを起動させると、画面上にクレデンシャル ID とセキュリティコードが表示されます。

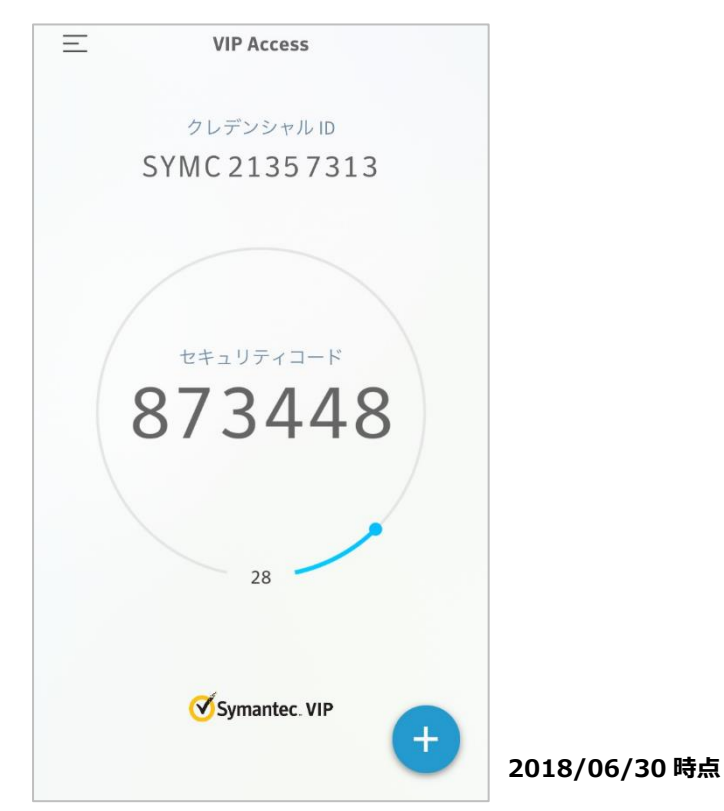

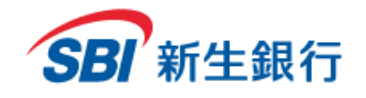

--------------------------

### **2.1.2** 電子証明書を発行する

電子証明書の発行・更新の前に、ご利用の PC にあらかじめクライアントツール (RA カスタムプラグイン)をダウンロードし、起動しておく必要があります。

**クライアントツール(RA カスタムプラグイン)をダウンロードする STEP 1**

以下の URL にアクセスし、クライアントツール (RA カスタムプラグイン) をダウンロードします。 <https://cibauth.shinseibank.com/CA/RaCpiClientTool.exe>

#### **STEP 2 クライアントツール(RA カスタムプラグイン)を起動する**

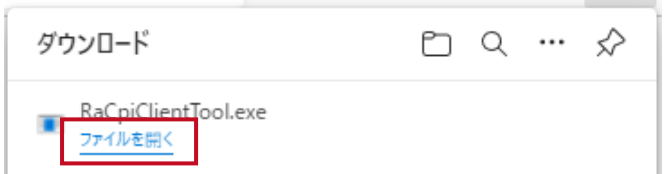

ダウンロード完了通知から「ファイルを開く」をクリックし、 RaCpiClientTool.exe を実行します。

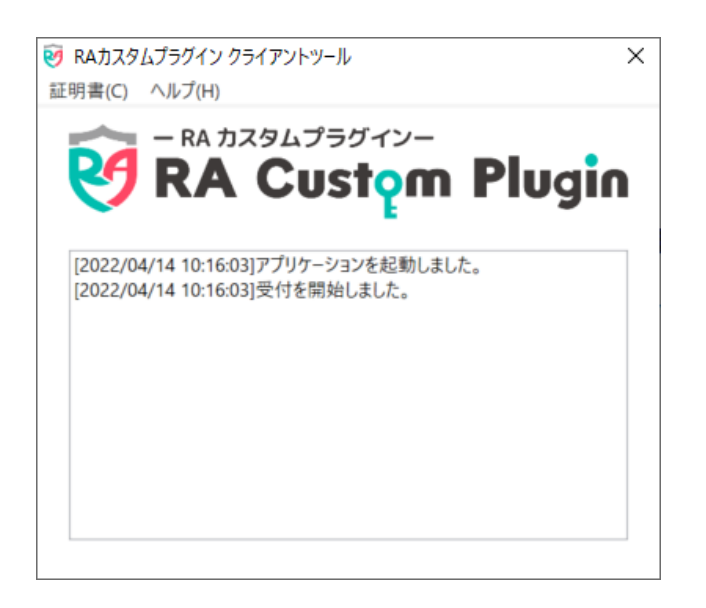

クライアントツール (RA カスタムプラグイン) が起動して いることを確認します。 ※本ツールを起動した状態のまま、次ステップへお進みく ださい。

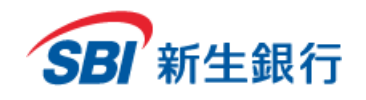

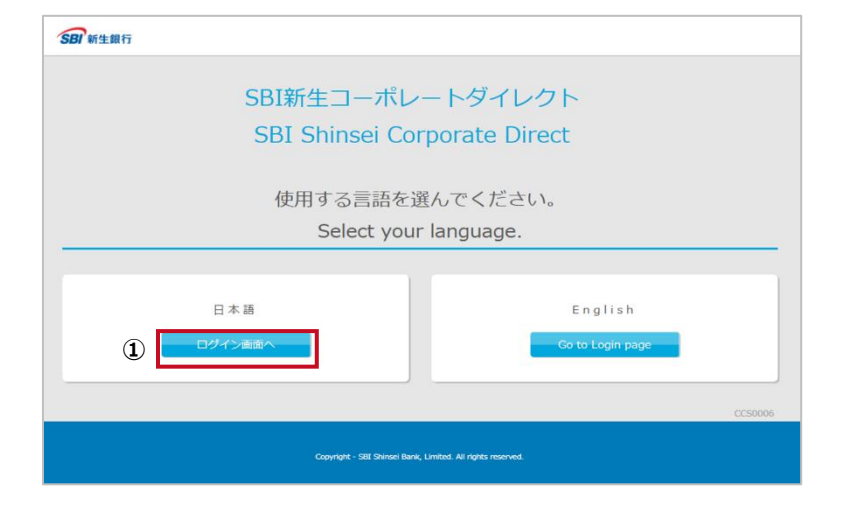

### **STEP 3 言語を選択する**

本項始めに記載された SBI新生コーポレートダイレクト のログイン用アドレスへアクセスしてください。

① 日本語で利用する場合は、[ログイン画面へ]をク リックします。

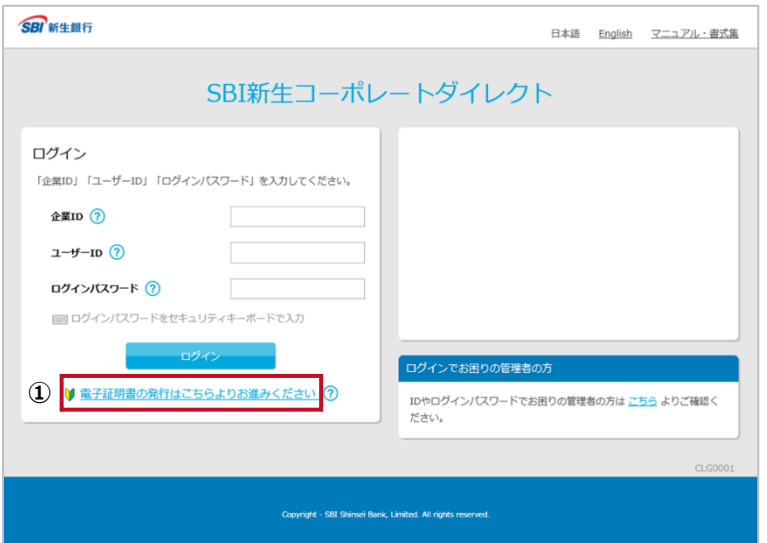

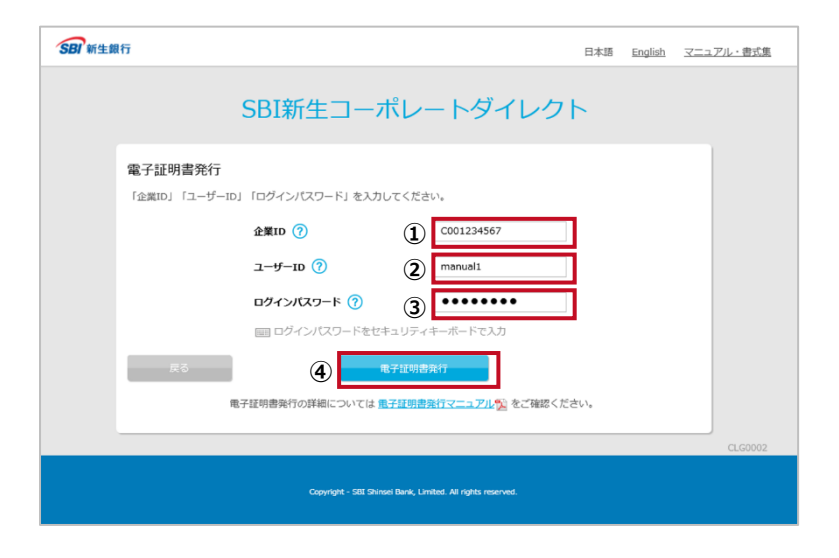

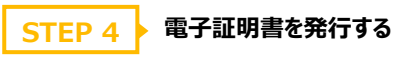

初めてログインする場合は、電子証明書の発行が必要 になります。

① [電子証明書の発行はこちらよりお進みください] をクリックします。

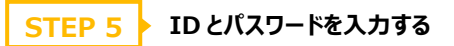

- ① パスワード通知書記載の企業 ID を半角英数字 で入力します。
- ② パスワード通知書記載の管理者 ID(企業管理 者用ユーザーID)を半角英数字で入力します。
- ③ パスワード通知書記載の管理者パスワード(仮パ スワード)を半角英数字で入力します。
- ④ [電子証明書発行]ボタンをクリックします。

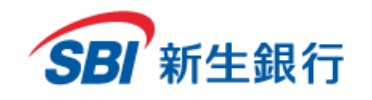

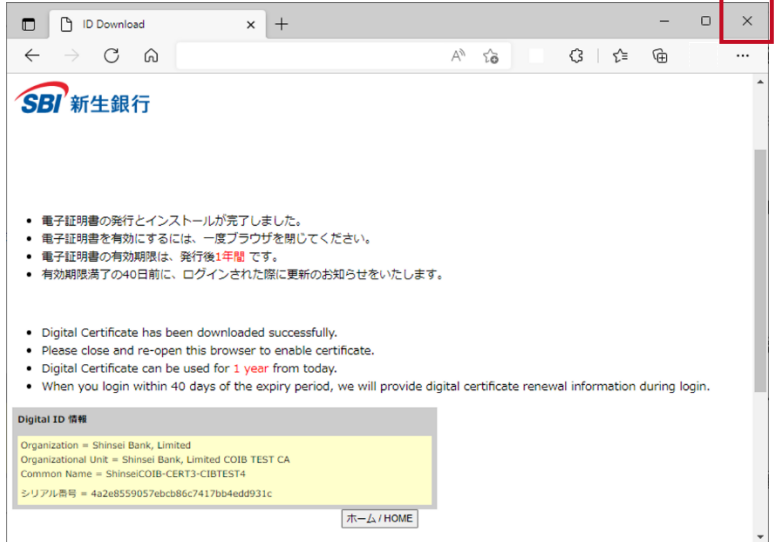

**STEP 6 ▶ 電子証明書発行完了画面を確認する** 

電子証明書発行完了画面が表示されます。 ブラウザの[×]をクリックして、ウィンドウを閉じてください。ウ ィンドウをすべて閉じ、ブラウザを必ず再起動してください。

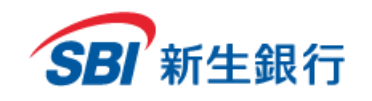

### **2.1.3** トークンを利用登録する

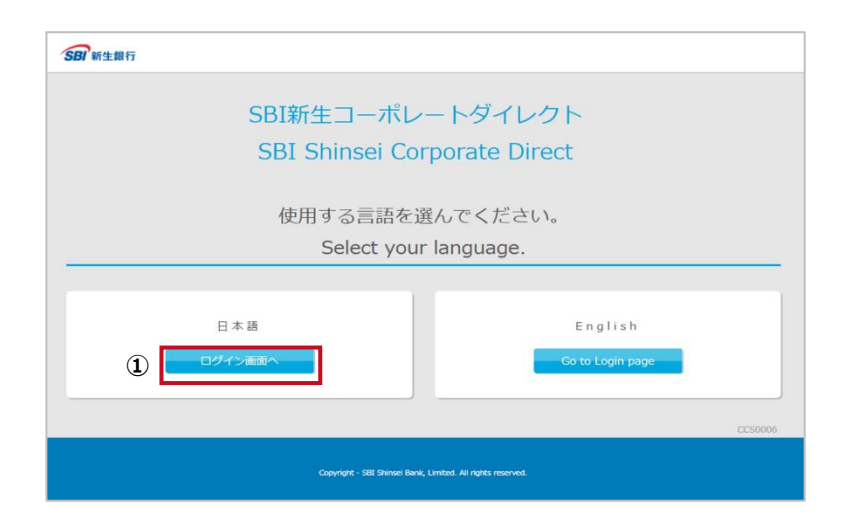

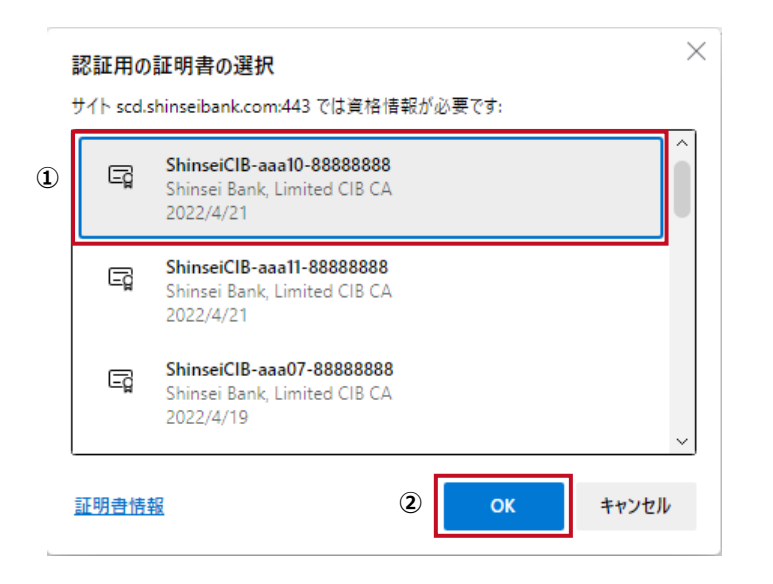

### **STEP 1 言語を選択する**

本項始めに記載された SBI新生コーポレートダイレクト のログイン用アドレスへアクセスしてください。

① 日本語で利用する場合は、[ログイン画面へ]をク リックします。

### **電子証明書を確認する STEP 2**

旧新生コーポレートネットサービスより本サービスをご利用さ れており、電子認証方式への変更のお申し込みをされてい ないお客さまは、この画面は表示されません。STEP3 へ進 んでください。

- ① 正しい電子証明書をクリックして選択します。
- ② [OK]ボタンをクリックします。

※確認画面が表示されない場合はブラウザをすべて閉じて から再度アクセスしてください。

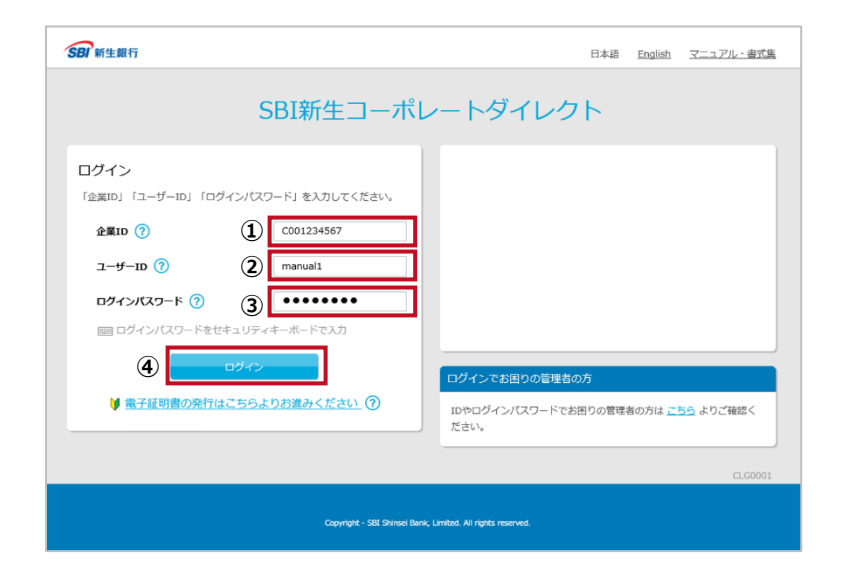

### **STEP 3 ID とパスワードを入力する**

- ① パスワード通知書記載の企業 ID を 5-25 桁の半 角英数字で入力します。
- ② パスワード通知書記載の管理者 ID(企業管理 者用ユーザーID)を半角英数字で入力します。
- ③ パスワード通知書記載の管理者パスワード(仮パ スワード)を半角英数字で入力します。
- ④ [ログイン]ボタンをクリックします。

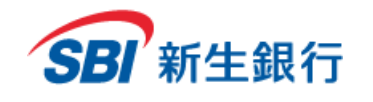

#### トークン利用登録?

**③**

実行

トークンを起動後、「トークンID (クレデンシャルID) 」と30秒毎に更新される「ワンタイムパスワード (セ キュリティコード)」を入力してください。 トークンの取得方法については <u>マニュアル<mark>も</mark></u> をご確認ください。 トークンID(クレデンシャルID) ? **①** SYMC12345678 ワンタイムパスワード(セキュリティコード) ? **②** 654321

ログアウト

#### **STEP 4 トークンを利用登録する**

トークン利用登録画面が開きます。

- ① 「2.1.1 ログイン前の準備」の「2.トークンを起動 する」で取得したトークン ID(クレデンシャル ID)を入力します。
- ② 起動したトークンに表示されているワンタイムパス ワード(セキュリティコード)を入力します。
- ③ [実行]をクリックします。

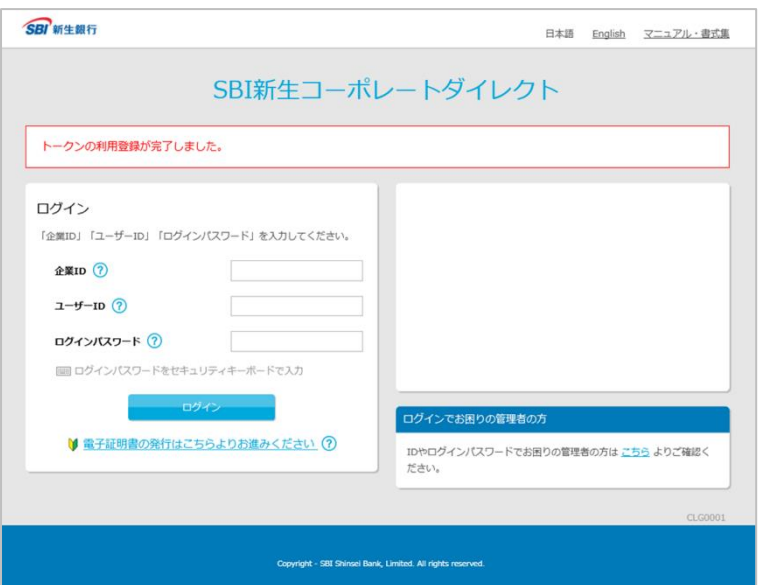

**STEP 5 トークンの利用登録を確認する**

トークン利用登録完了メッセージが表示され、「トークン の利用登録」は完了です。

続けて、2.1.4 の「初回ログインパスワードを変更する」 を行ってください。

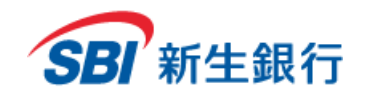

### **2.1.4** 初回ログインパスワードを変更する

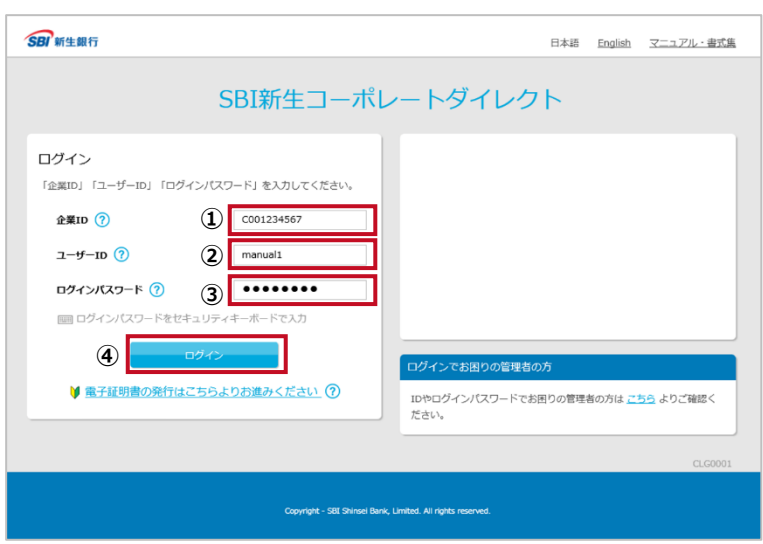

### **STEP 1 ID とパスワードを入力する**

- ① パスワード通知書記載の企業 ID を半角英数字 で入力します。
- ② パスワード通知書記載の管理者 ID(企業管理 者用ユーザーID)を半角英数字で入力します。
- ③ パスワード通知書記載の管理者パスワード(仮パ スワード)を半角英数字で入力します。
- ④ [ログイン]ボタンをクリックします。

ワンタイムパスワード認証  $\infty$ **①**ワンタイムパスワード(セキュリティコード 123456 **②**

#### **STEP 2 ワンタイムパスワード認証を行う**

旧新生コーポレートネットサービスより本サービスをご利 用されており、ワンタイムパスワード方式追加のお申し込 みをされていないお客さまは、この画面は表示されませ ん。STEP3 へ進んでください。

- ① 登録済みのトークンを起動し、30 秒毎に更新され るワンタイムパスワード(セキュリティコード)を入力 します。
- ② [認証]ボタンをクリックします。

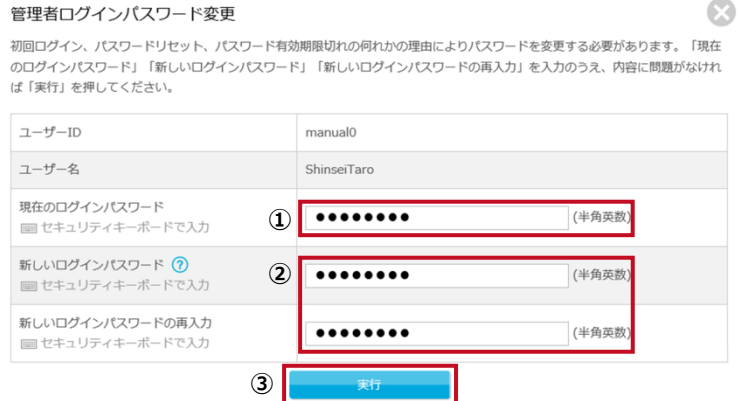

**STEP 3 ログインパスワードを変更する**

- ① パスワード通知書記載の管理者パスワード(仮パ スワード)を半角英数字で入力します。
- ② 新しいログインパスワードを英字から始まる 7~14 桁の半角英数字で入力します。必ず英字と数字 を組み合わせてください。ユーザーID を使用するこ とはできません。
- ③ [実行]ボタンをクリックします。

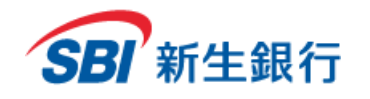

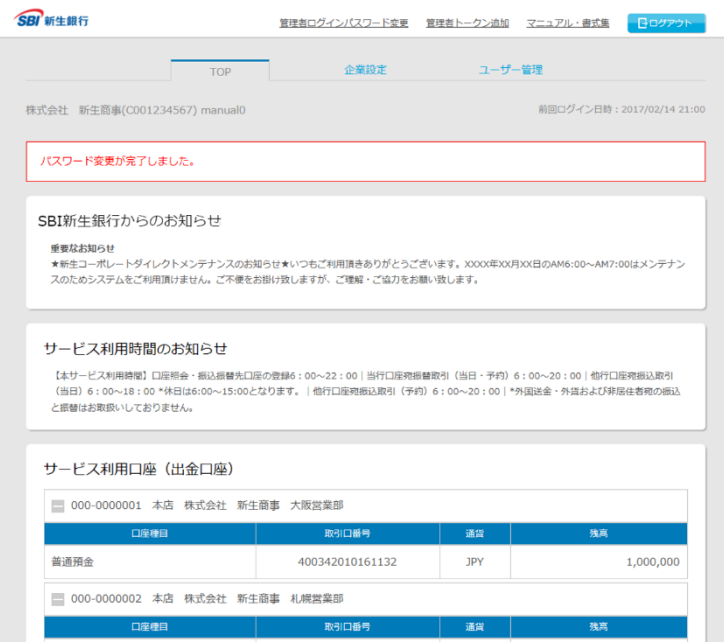

**ログインパスワード変更の完了メッセージ を確認する STEP 4**

変更完了メッセージが表示され、「初回ログインパスワー ドの変更」は完了です。

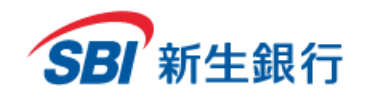

### **2.1.5** 2 つ目のトークンを利用登録する場合(任意)

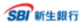

管理者ログインパスワード変更 管理者トークン追加 マニュアル·書式集 日ロ

TOP 画面上部の[管理者トークン追加]をクリックします。

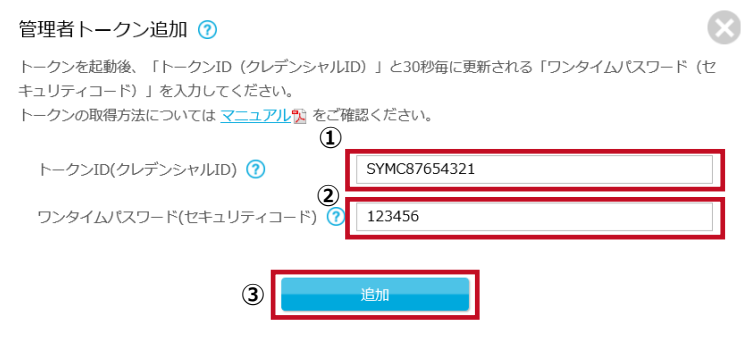

#### **STEP 1 トークンを利用登録する**

- ① 新たにインストールした 2 つ目のトークンを起動し、表示 されているトークン ID (クレデンシャル ID) を入力しま す。
- ② 続けて、表示されているワンタイムパスワード(セキュリ ティコード)を入力します。
- ③ [追加]をクリックします。

※2つ目のトークンを利用登録する場合は、1つ目のトークンを インストールした端末とは別の端末でトークンをインストールする 必要があります。

ログイン時にはどちらか片方のトークン ID を用いてログインしてく ださい。

ユーザー1人につきトークン ID (クレデンシャル ID) は 2 個ま で利用登録可能です。1つのトークン ID(クレデンシャル ID)はユーザー5人まで利用登録可能です。

#### 管理者トークン追加 ?

トークンを起動後、「トークンID (クレデンシャルID) 」と30秒毎に更新される「ワンタイムパスワード (セ キュリティコード)」を入力してください。 トークンの取得方法については マニュアルプ をご確認ください。

トークンの追加が完了しました。

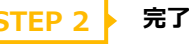

#### **STEP 2 ▶ 完了メッセージを確認する**

完了メッセージが表示され、「2 つ目のトークンの利用登録」は 完了です。

 $\infty$ 

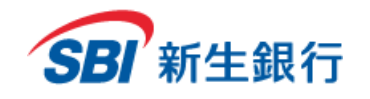

### **2.2 2 回目 以 降のログイン**

**①**

 $\Box$ 

E

 $\Box$ 

証明書情報

認証用の証明書の選択

2022/4/21

2022/4/21

2022/4/19

サイト scd.shinseibank.com:443 では資格情報が必要です:

ShinseiCIB-aaa10-88888888

Shinsei Bank, Limited CIB CA

ShinseiCIB-aaa11-88888888

Shinsei Bank, Limited CIB CA

ShinseiCIB-aaa07-88888888

Shinsei Bank, Limited CIB CA

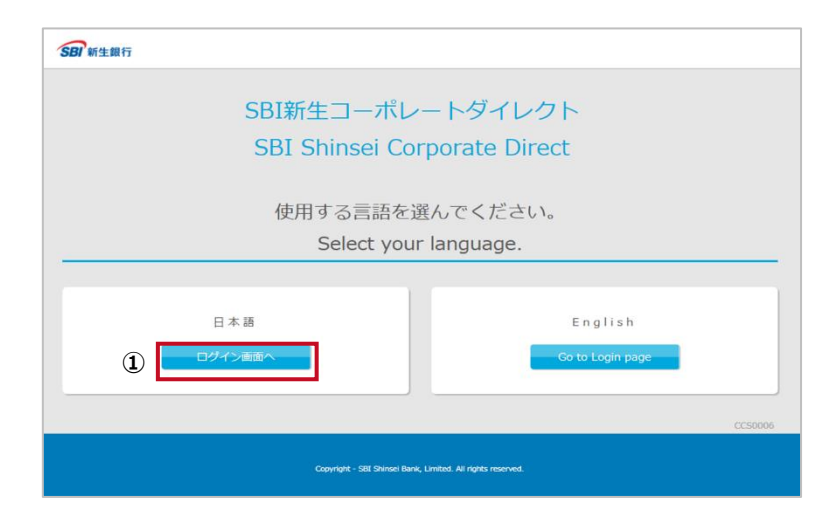

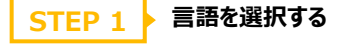

本項始めに記載された SBI新生コーポレートダイレクト のログイン用アドレスへアクセスしてください。

① 日本語で利用する場合は、[ログイン画面へ]をクリ ックします。

 $\times$ 

#### **STEP 2 ▶ 電子証明書を確認する**

旧新生コーポレートネットサービスより本サービスをご利用さ れており、電子認証方式への変更のお申し込みをされてい ないお客さまは、この画面は表示されません。STEP3 へ進 んでください。

- ③ 正しい電子証明書をクリックして選択します。
- ④ [OK]ボタンをクリックします。

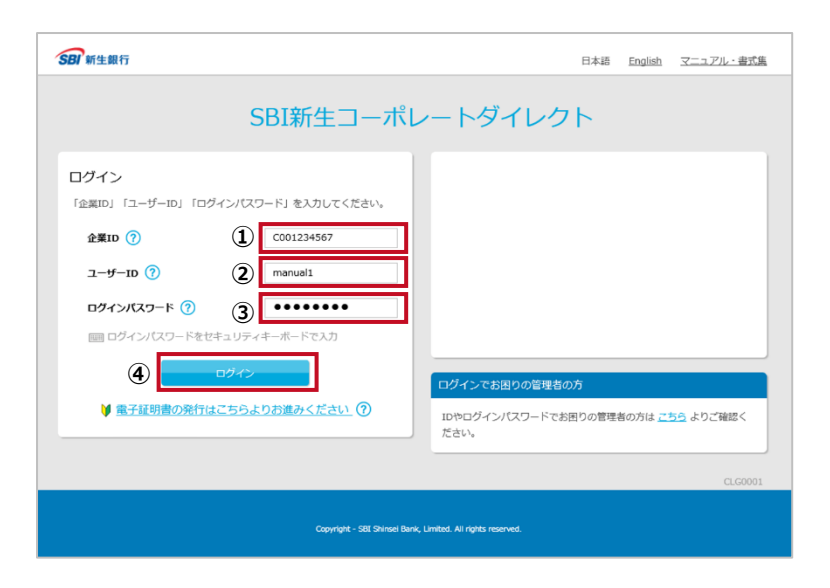

**②**

 $\alpha$ 

キャンセル

### **STEP 3 ID とパスワードを入力する**

- ① パスワード通知書記載の企業 ID を半角英数字 で入力します。
- ② パスワード通知書記載の管理者 ID(企業管理 者用ユーザーID)を半角英数字で入力します。
- ③ 設定したパスワードを 7~14 桁の半角英数字で 入力します。
- ④ [ログイン]ボタンをクリックします。

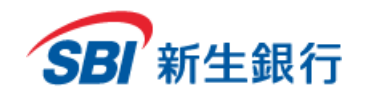

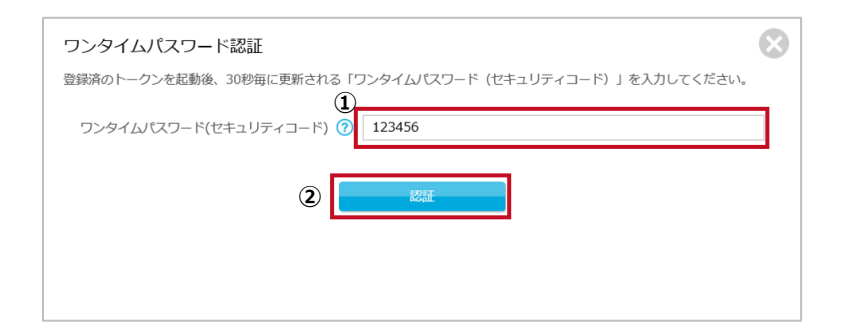

### **STEP 4 ワンタイムパスワード認証を行う**

旧新生コーポレートネットサービスより本サービスをご利 用されており、ワンタイムパスワード方式追加のお申し込 みをされていないお客さまは、この画面は表示されませ ん。STEP5 へ進んでください。

- ① 登録済みのトークンを起動し、30 秒毎に更新され るワンタイムパスワード(セキュリティコード)を入力 します。
- ② [認証]ボタンをクリックします。

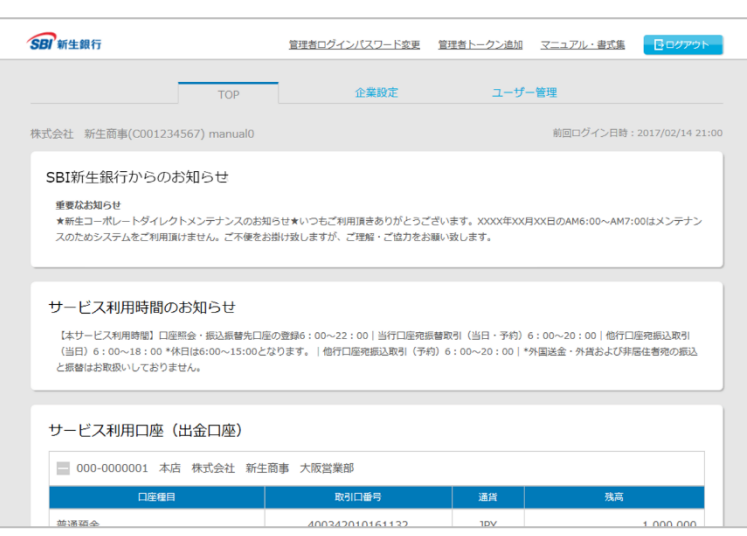

### **STEP 5 ▶ ログインを確認する**

TOP 画面が表示され、「ログイン」は完了です。

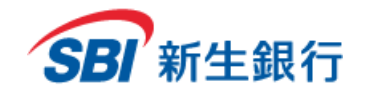

#### 以下の画面が表示されることがあります。手順に従って操作を行ってください。

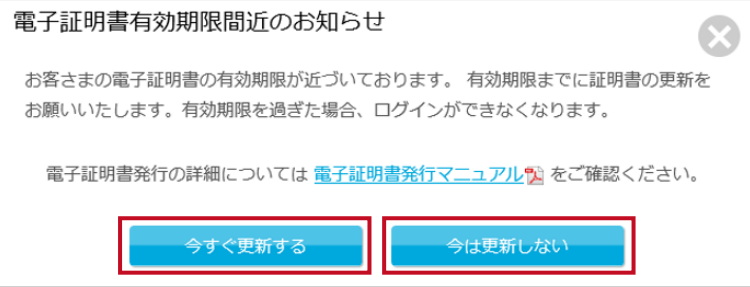

#### **電子証明書有効期限間近のお知らせ**

電子証明書の有効期限(1年間)間近になると電子証 明書更新のお知らせ画面が表示されます。 電子証明書を更新する場合は「7.3 電子証明書を 更新する」を参照してください。更新しない場合は[今は 更新しない]をクリックします。

ログインパスワード変更について新機能が追加となりました。旧機能と新機能との変更点は次の通りです。

#### (旧機能)

・ログイン後、ログインパスワードの有効期限を超過した場合、ログインパスワード変更画面が立ち上がり、要件を充足する新たなパスワード設定が

### 求められます。

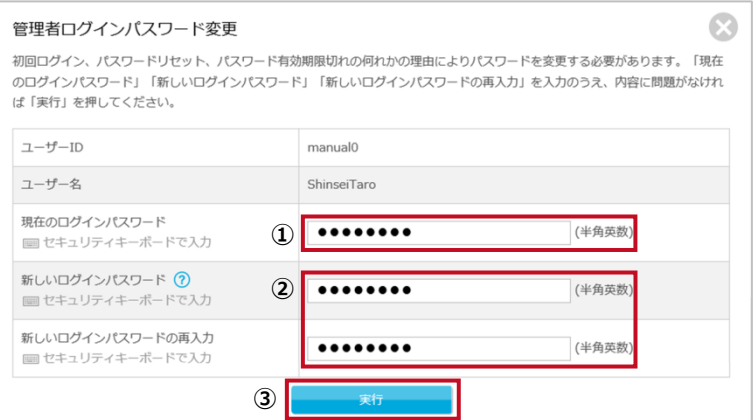

#### **管理者ログインパスワード変更**

ログインパスワードの有効期限(90 日間)を過ぎるとログ インパスワード変更画面が表示されます。手順に従って ログインパスワードの変更を行ってください。

- ① 現在のログインパスワードを 7~14 桁の半角英数 字で入力します。
- ② 新しいログインパスワードを英字から始まる 7~14 桁の半角英数字で入力します。必ず英字と数字 を組み合わせてください。ユーザーID を使用するこ とはできません。
- ③ [実行]ボタンをクリックします。

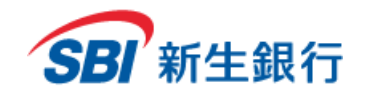

### ・ログインパスワードの有効期限が残り 7 日以下となった場合に、TOP 画面上に次の通りワーニングメッセージが表示されます。メッセージの表示が 始まりましたら、できる限り早めにパスワード変更を実施してください。

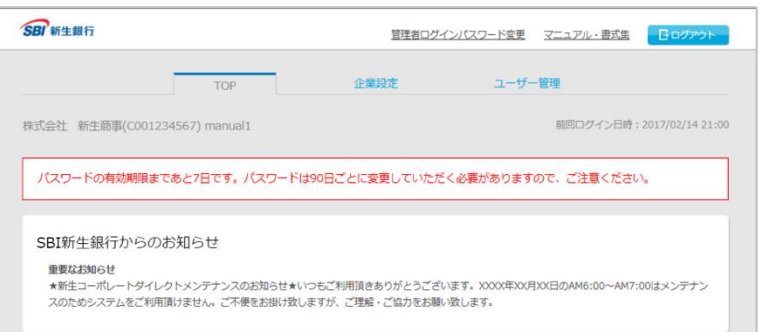

①残期間 7 日~1 日の場合: パスワードの有効期限まであと n(7~1)日です。パスワ ードは 90 日ごとに変更していただく必要がありますの で、ご注意ください。

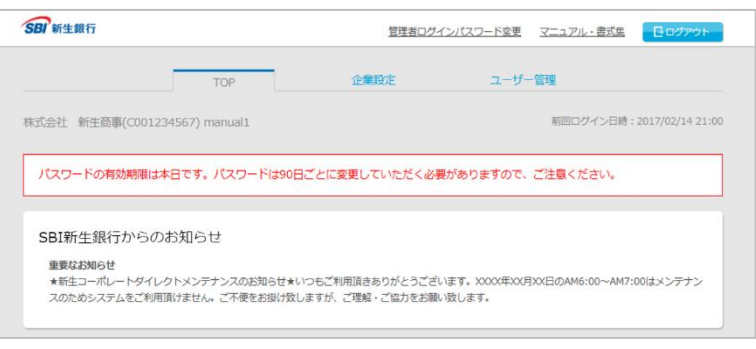

②残期間 0 日:

パスワードの有効期限は本日です。パスワードは 90 日 ごとに変更していただく必要がありますので、ご注意くだ さい。

③残期間 0 日の翌日以降: ログインパスワード変更画面が立ち上がります。

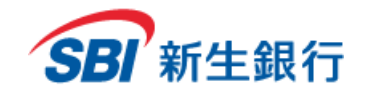

### **2.3 ログインに困 ったとき**

# **2.3.1** 管理者ログインパスワードを忘れた場合

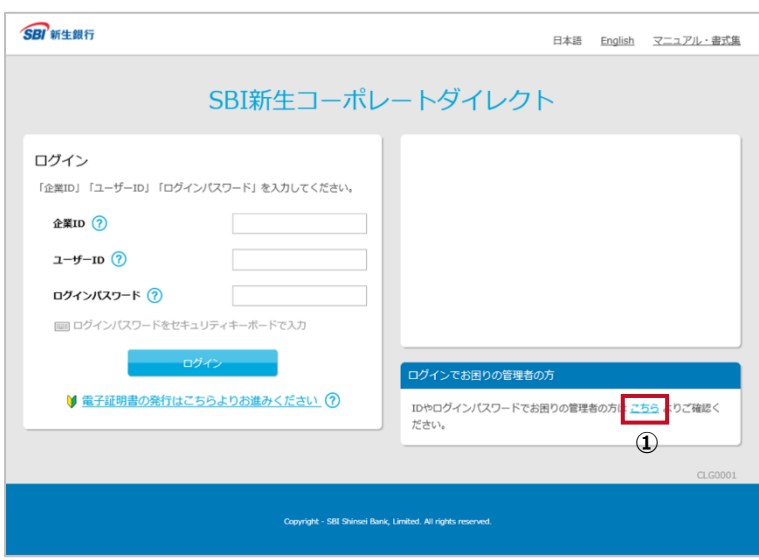

「ログインでお困りの管理者の方」内にある[こちら]をクリッ クします。

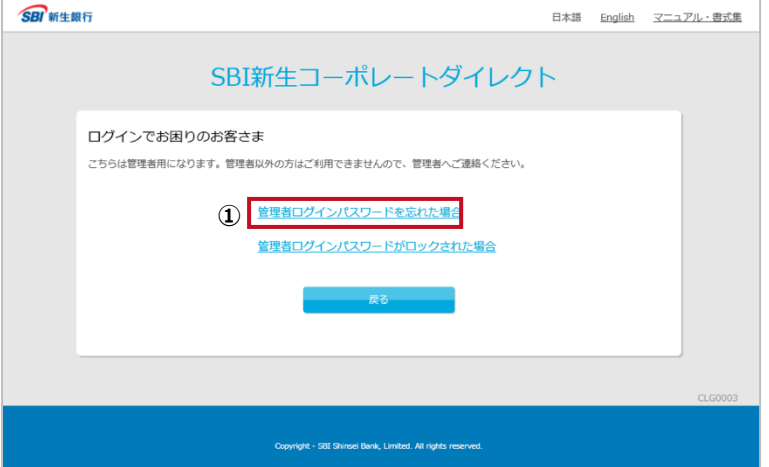

[管理者ログインパスワードを忘れた場合]をクリックしま す。

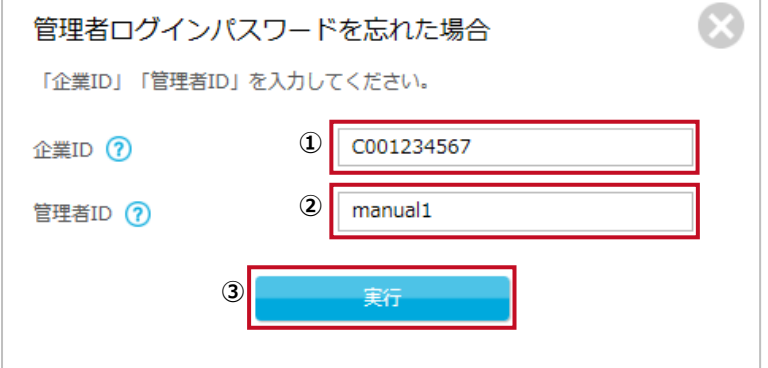

**STEP 1 ID を入力する**

- ① パスワード通知書記載の企業 ID を半角英数字 で入力します。
- ② パスワード通知書記載の管理者 ID(企業管理 者用ユーザーID)を半角英数字で入力します。
- ③ [実行]をクリックします。

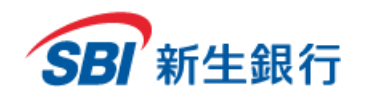

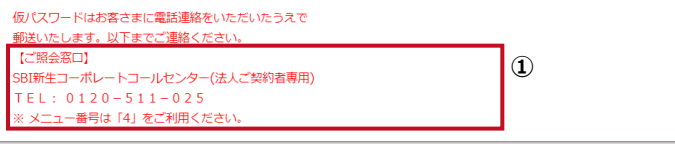

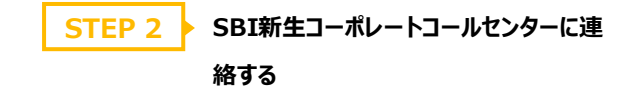

「仮パスワード発行依頼受付」メッセージが表示されます。 事故防止のため、仮パスワードはお客さまに電話連絡をい ただいたうえで郵送いたします。

① SBI新生コーポレートコールセンターにご連絡ください。 【ご照会窓口】に記載されている電話番号にご連絡く ださい。

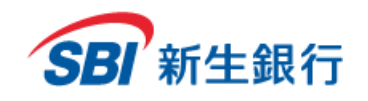

### **2.3.2** 管理者ログインパスワードがロックされた場合

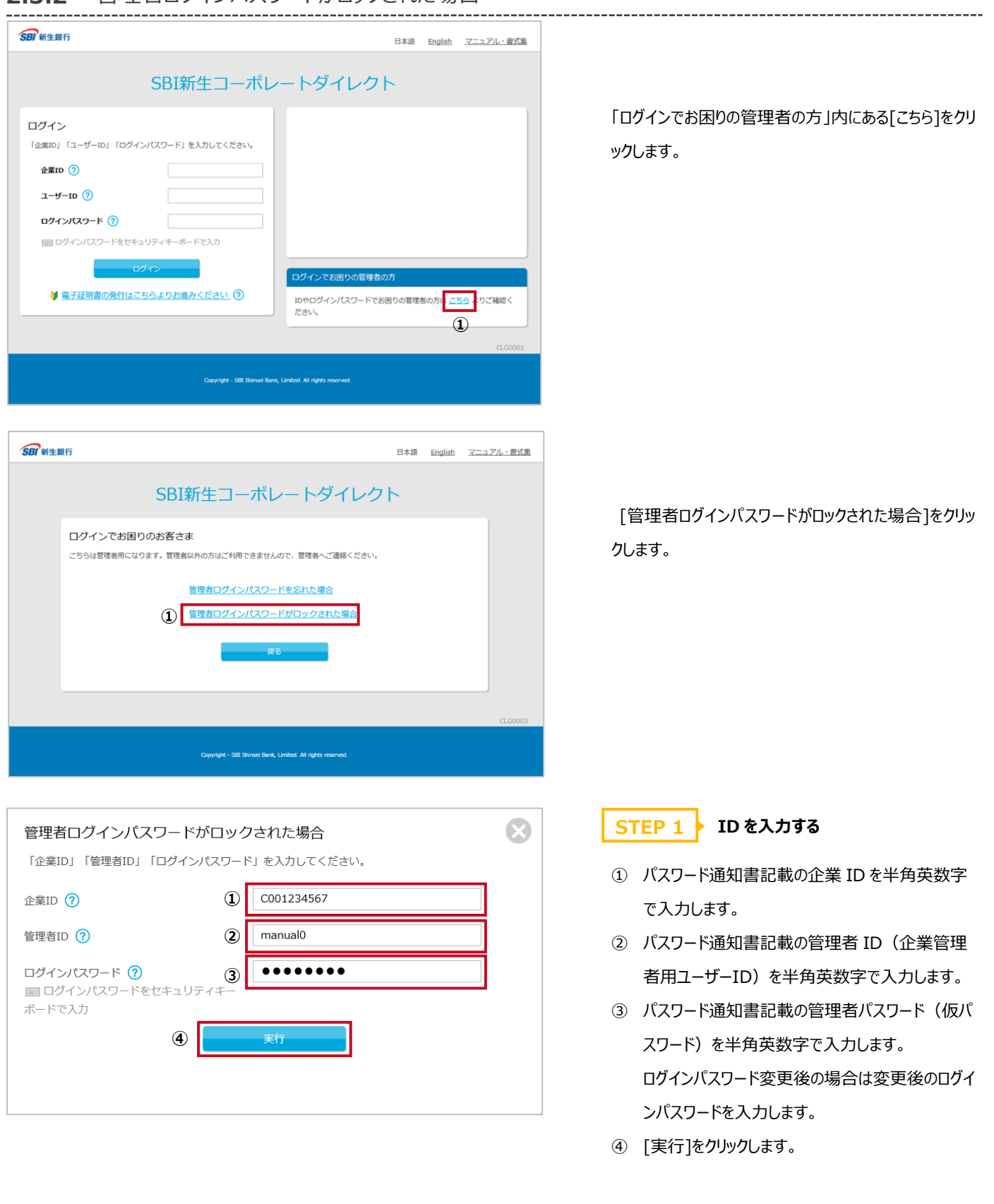

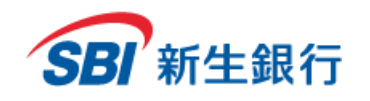

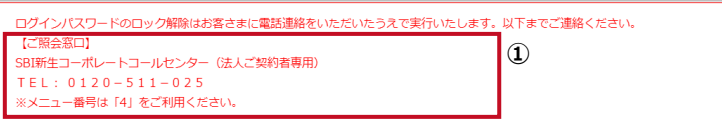

**SBI新生コーポレートコールセンター に連絡する STEP 2**

「ログインパスワードのロック解除依頼受付」メッセージが表 示されます。事故防止のため、ログインパスワードのロック 解除はお客さまに電話連絡をいただいたうえで実行いたし ます。

① SBI新生コーポレートコールセンターにご連絡くださ い。【ご照会窓口】に記載されている電話番号にご 連絡ください。

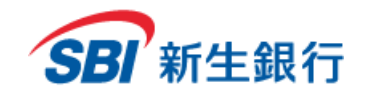

*SBI Shinsei Corporate Direct Admins' Manual*

### **2.4 ログアウトする**

SBI 新生銀行 <u>管理者ログインパスワード変更 管理者トークン追加 マニュアル・書式集</u> 画面上部の[ログアウト]をクリックします。

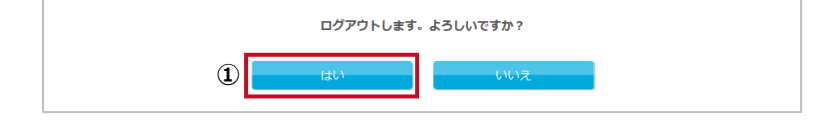

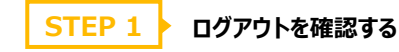

確認画面が表示されます。

① [はい]をクリックします。キャンセルする場合は[いい え]をクリックします。

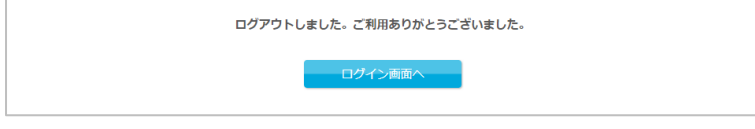

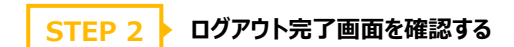

ログアウト完了画面が表示され、以上で「ログアウト」が 完了しました。

※ブラウザを閉じずに再ログインする場合は、「2.2 2 回 目以降のログイン」の STEP2 の画面は表示されませ ん。

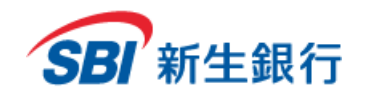

#### **3 TOP 画 面**

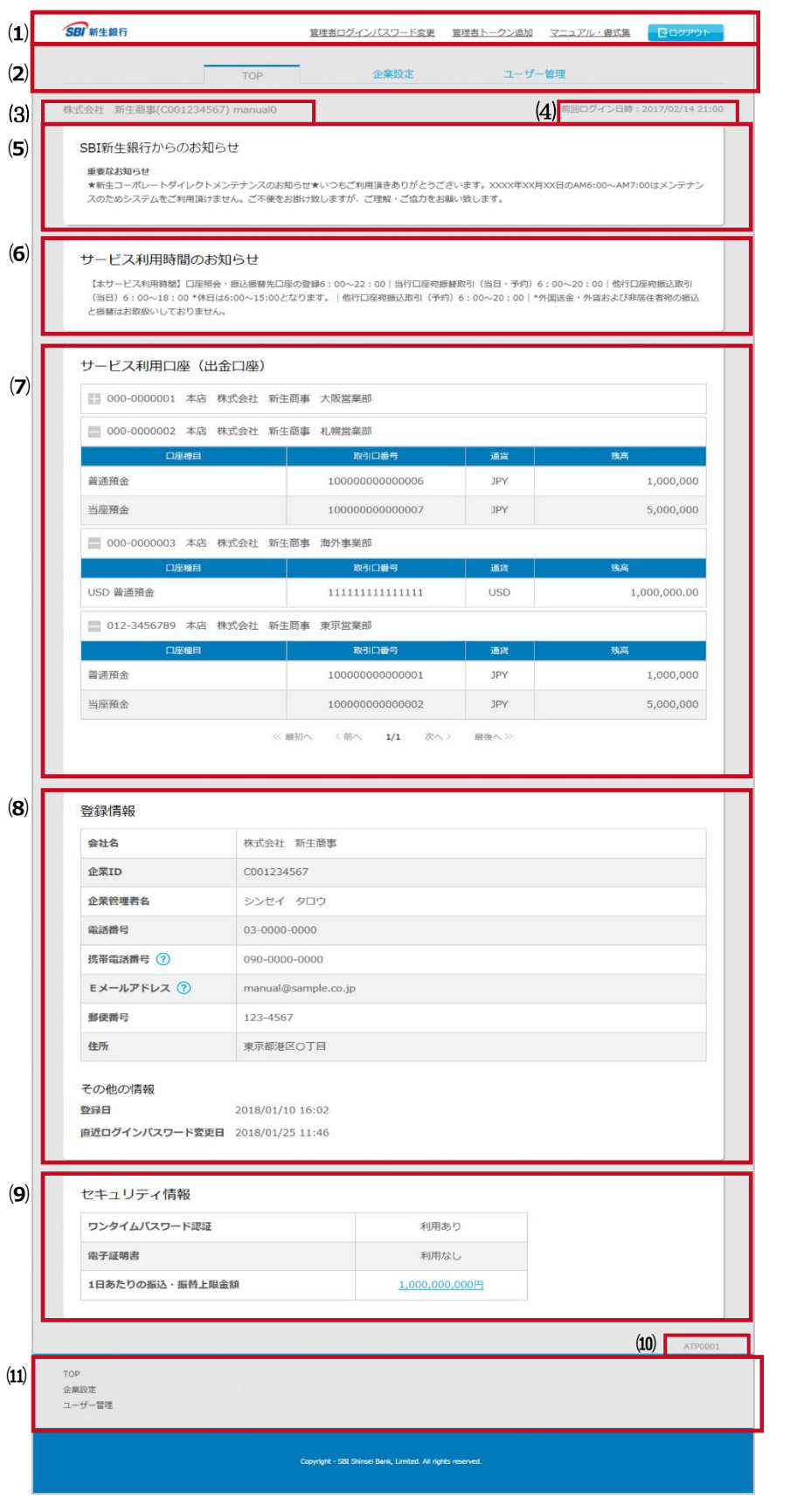

#### ・ 管理者ログインパスワード変更 → 「6.1 管理者ログインパスワードを変更す

る」参照

**⑴ ヘッダー**

- ・ 管理者トークン追加
- → 「2.1.5 2 つ目のトークンを利用登録する場 合」参照
- ・ マニュアル・書式集
	- → 「6.2 マニュアル・書式集をダウンロードす
- る」参照
- ・ ログアウト
	- → 「2.4 ログアウトする」参照

#### **⑵ メニュー**

- ・ TOP → 本項 「TOP 画面」参照
- ・ 企業設定 → 「4. 企業設定」参照
- ・ ユーザー管理 → 「5. ユーザー管理」参照

#### **⑶ ログインユーザー情報**

企業名、企業 ID、ユーザーID の順にログインし たユーザーの情報が表示されます。

#### **⑷ 前回ログイン日時**

前回のログイン日時が表示されます。

前回のログイン日時を確認し、お心当たりがない 場合は、SBI新生コーポレートコールセンターへお 問い合わせください。

**⑸ SBI新生銀行からのお知らせ**

当行からのお知らせが表示されます。

ログインの際は都度内容をご確認ください。

**⑹ サービス利用時間のお知らせ** ご利用可能時間が表示されます。

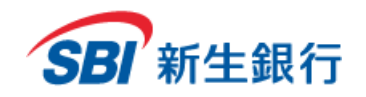

#### **⑺ サービス利用口座(出金口座)**

登録された口座が表示されます。※の+/-をク リックすると詳細情報の表示/非表示が切り替わ ります。

※サービス利用口座(出金口座)には表示し た当日の残高が表示されます。日付を指定して 残高を参照したい場合は、担当者(ユーザーまた はスーパーユーザー)権限でログインし、ユーザーマ ニュアル「6.2 入出金明細」を参照してください。

#### **⑻ 登録情報**

お客さまの登録情報が表示されます。

#### **⑼ セキュリティ情報**

ワンタイムパスワード機能及び電子証明書の利 用状況、1 日あたりの振込・振替上限金額が表 示されます。

**⑽ 画面 ID**

各画面固有の ID が表示されます。

TOP 画面では ATP0001 が表示されます。

#### **⑾ フッター**

・ TOP → 本項 「TOP 画面」参照

- ・ 企業設定 → 「4. 企業設定」参照
- ・ ユーザー管理 → 「5. ユーザー管理」参照

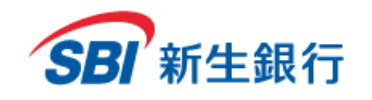

### **4 企業 設 定**

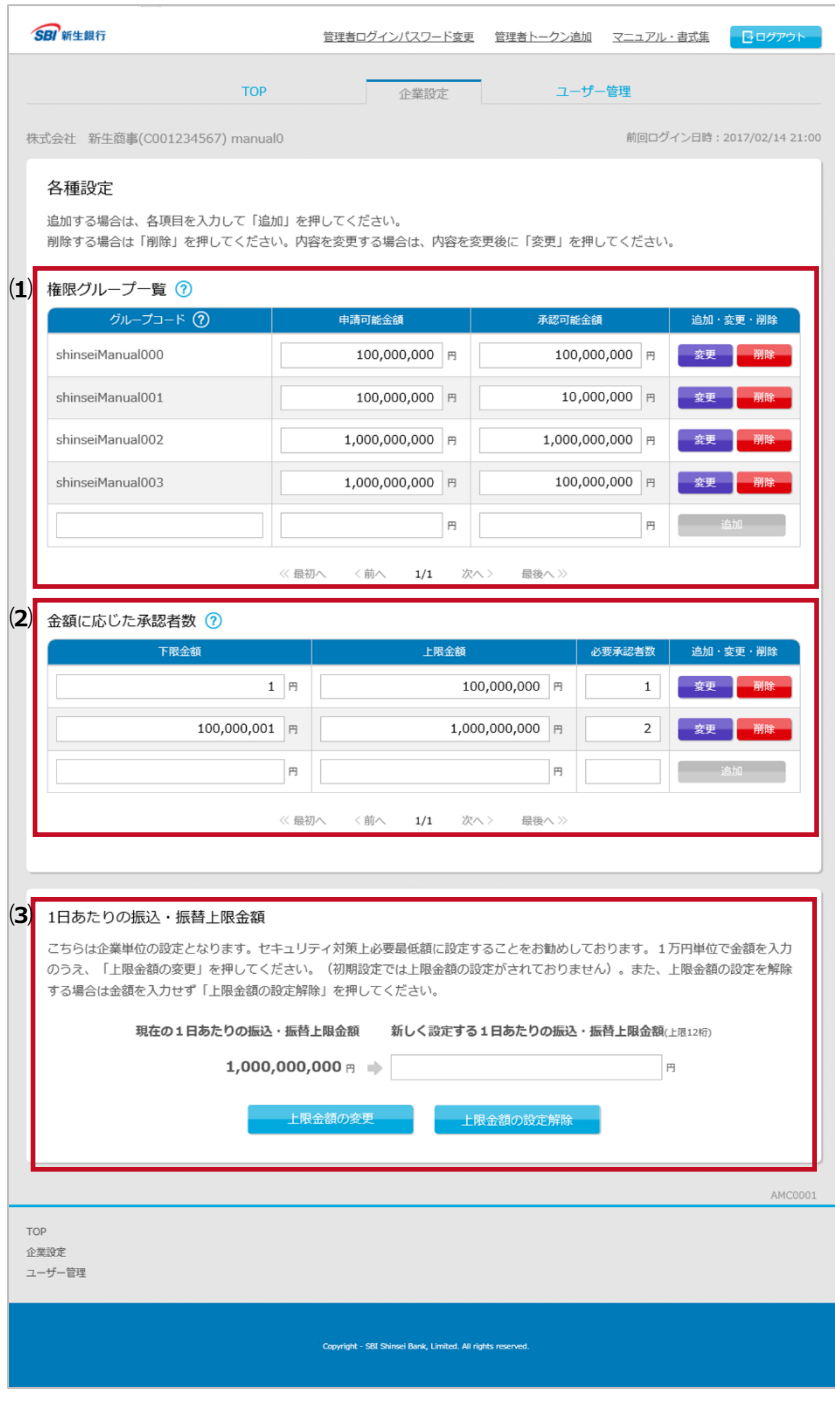

この画面では、権限グループの変更、削除および追加、 金額に応じた承認者数の変更、削除および追加、1 日 あたりの振込・振替上限金額の変更、設定の解除を行 うことができます。

#### **⑴ 権限グループ一覧**

※口座照会専用サービスをご利用の場合、申請可 能金額および承認可能金額は表示されません。

**・ 追加**

→ 「4.1 権限グループを追加する」参照

**・ 変更**

→ 「4.2 権限グループごとの申請可能金額、承 認可能金額を変更する」参照

**・ 削除**

→ 「4.3 権限グループを削除する」参照 ※口座照会専用サービスをご利用の場合、以下の項 目は表示されません。

- **⑵ 金額に応じた承認者数**
	- **・ 追加**

→ 「4.4 金額に応じた承認者数を追加する」 参照

**・ 変更**

→ 「4.5 金額に応じた承認者数を変更する」 参照

**・ 削除**

→ 「4.6 金額に応じた承認者数を削除する」 参照

**⑶ 1 日あたりの振込・振替上限金額**

※任意の設定項目です。

**・ 上限金額の変更**

→ 「4.7 1日あたりの振込・振替上限金額を 変更する」参照

- **・ 上限金額の設定解除**
- → 「4.8 1日あたりの振込・振替上限金額の 設定を解除する」参照

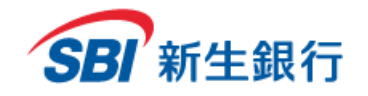

### **4.1 権限グループを追加 する**

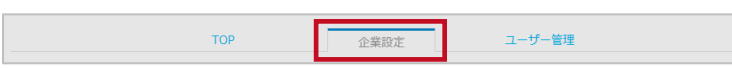

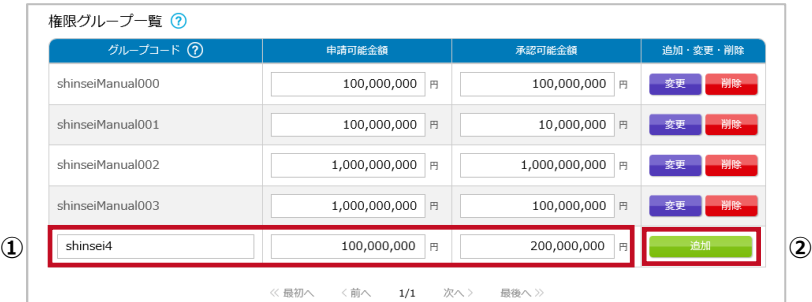

メニューの[企業設定]をクリックします。

**STEP 1 必要情報を入力する**

※口座照会専用サービスをご利用の場合、申請可能 金額および承認可能金額は表示されません。

① 以下に留意し権限グループ情報を入力します。 **グループコード**:2~10 桁の半角英数字を入力 してください。既に登録されているグループコードは 追加・変更できません。

≪入力例≫Group1,Manager,Assistant 等 **申請可能金額**:1 円以上の半角数字を入力し てください。申請可能金額はこのグループに所属す る申請者が申請できる 1 回あたりの振替・振込取 引の上限金額です。

**承認可能金額**:1 円以上の半角数字を入力し てください。承認可能金額はこのグループに所属す る承認者が承認できる 1 回あたりの振替・振込取 引の上限金額です。

② [追加] をクリックします。

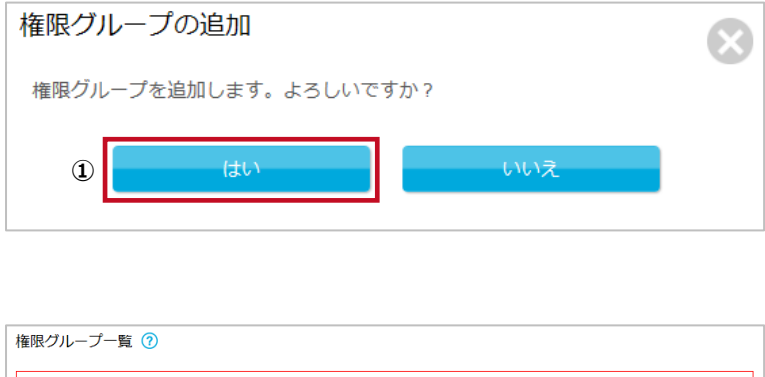

グループコードの追加が完了しました。

**STEP 2 ▶ 権限グループの追加を確定する** 

① 確認画面が表示されます。よろしければ [はい]を クリックします。キャンセルする場合は[いいえ]をクリ ックします。

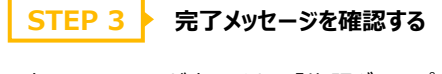

完了メッセージが表示され、「権限グループの追加」は 完了です。

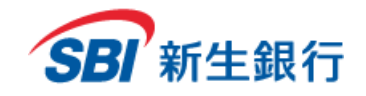

### **4.2 権限グループごとの申 請可 能 金額 、承認 可 能金 額を変 更 する**

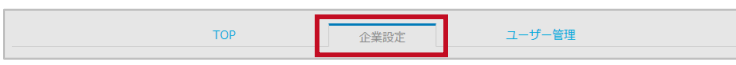

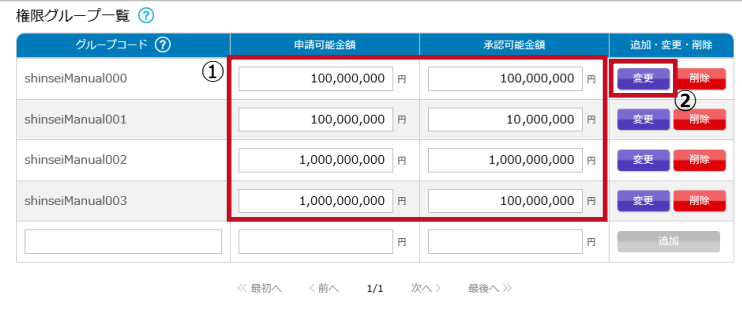

メニューの[企業設定]をクリックします。

**STEP 1 グループコードに応じた金額を入力する**

※口座照会専用サービスをご利用の場合、申請可能 金額および承認可能金額は表示されません。

- ① 変更したい申請可能金額または承認可能金額を クリックし、金額を入力します。
- ② 「変更」ボタンをクリックします。

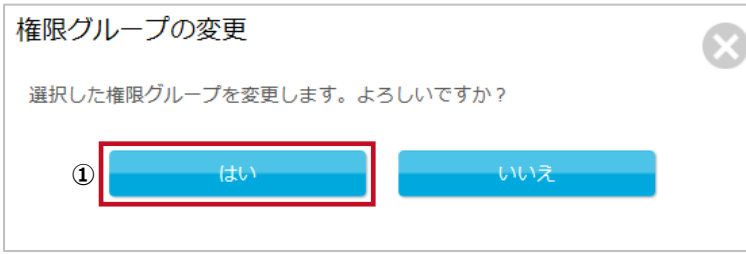

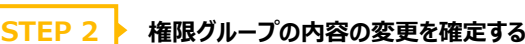

① 確認画面が表示されます。よろしければ [はい]を クリックします。キャンセルする場合は[いいえ]をクリ ックします。

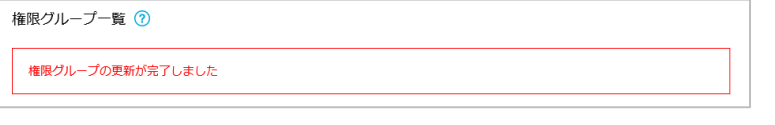

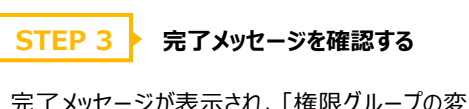

完了メッセージが表示され、「権限グループの変更」は 完了です。

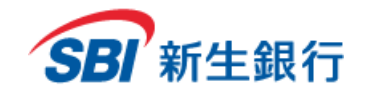

### **4.3 権限グループを削除 する**

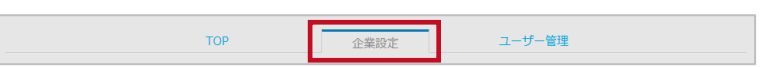

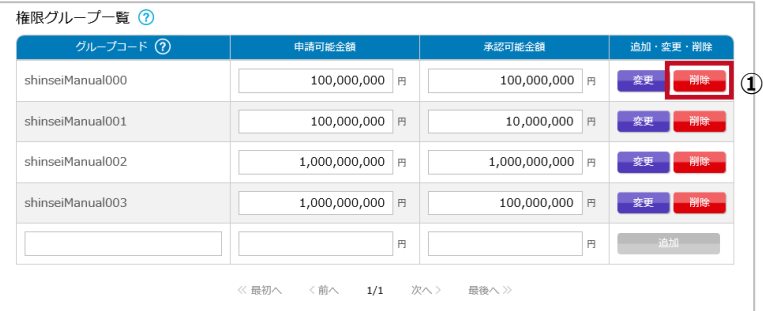

メニューの[企業設定]をクリックします。

**STEP 1 ▶ 削除したい権限グループを選択する** 

※口座照会専用サービスをご利用の場合、申請可能 金額および承認可能金額は表示されません。

① 削除したい権限グループの[削除]をクリックします。

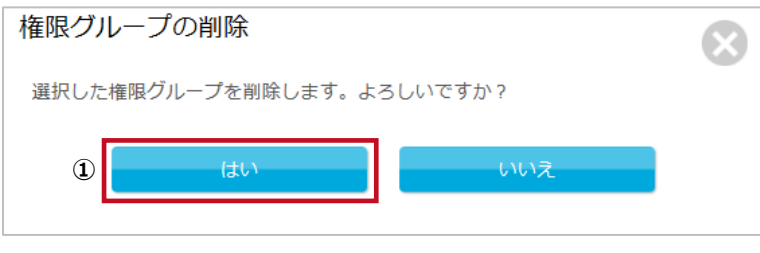

**STEP 2 ▶ 権限グループの削除を確定する** 

① 確認画面が表示されます。よろしければ [はい]を クリックします。キャンセルする場合は[いいえ]をクリ ックします。

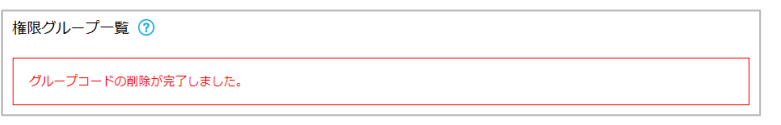

### **STEP 3 ▶ 完了メッセージを確認する**

完了メッセージが表示され、「権限グループの削除」は 完了です。

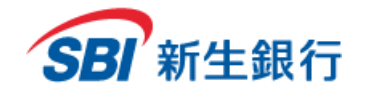

#### ※口座照会専用サービスをご利用の場合、金額に応じた承認者数の項目は表示されません。

### **4.4 金額 に応じた承 認者 数 を追 加する**

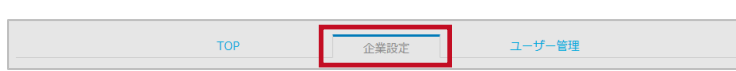

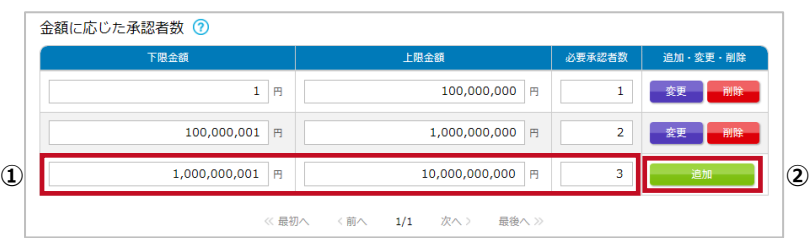

メニューの[企業設定]をクリックします。

**STEP 1 必要情報を入力する**

- ① 以下に留意し権限グループ情報を入力します。
	- **1 回あたりの振込・振替取引の下限金額**:
	- 1 円以上の半角数字を入力してください。
	- **1 回あたりの振込・振替取引の上限金額**:
	- 1 円以上の半角数字を入力してください。
	- **1 回あたりの振込・振替取引の必要承認者数**:
	- 1 人以上の半角数字を入力してください。
- ② [追加]をクリックします。

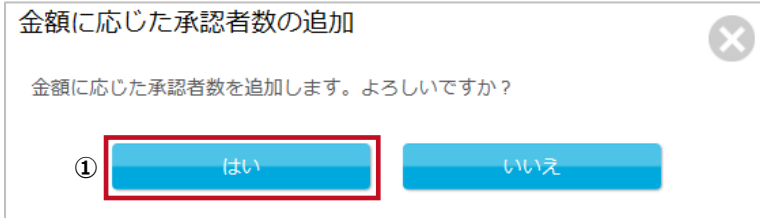

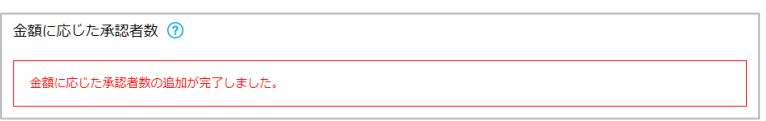

**金額に応じた承認者数の追加を確定 する STEP 2**

① 確認画面が表示されます。よろしければ [はい]を クリックします。キャンセルする場合は[いいえ]をクリ ックします。

**STEP 3 ▶ 完了メッセージを確認する** 

完了メッセージが表示され、「金額に応じた承認者数の 追加」は完了です。

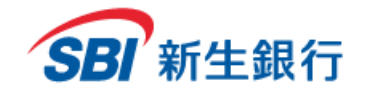

※口座照会専用サービスをご利用の場合、金額に応じた承認者数の項目は表示されません。

### **4.5 金額 に応じた承 認者 数 を変 更する**

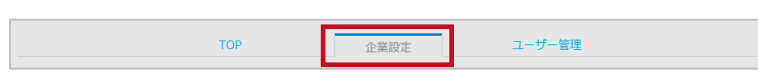

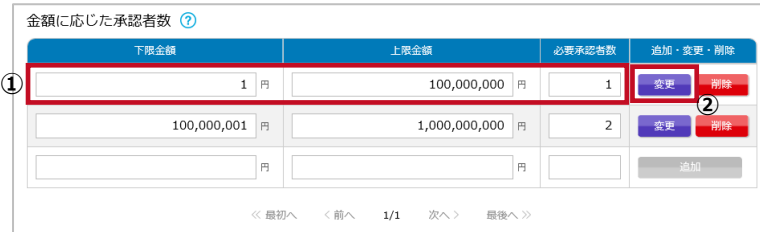

**STEP 1 金額に応じた承認者数を変更する**

メニューの[企業設定]をクリックします。

- ① 1 回あたりの振込・振替取引における下限金額、 上限金額および必要承認者数の変更したい項 目をクリックし、変更します。
- ② [変更]をクリックします。

金額に応じた承認者数の変更 選択した金額に応じた承認者数を変更します。よろしいですか? ばい **①** いいえ

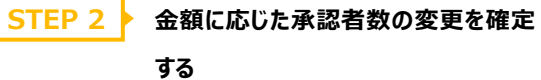

① 確認画面が表示されます。よろしければ [はい]を クリックします。キャンセルする場合は[いいえ]をクリ ックします。

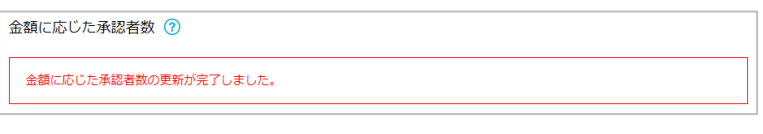

**STEP 3 ▶ 完了メッセージを確認する** 

完了メッセージが表示され、「金額に応じた承認者数の 変更」は完了です。

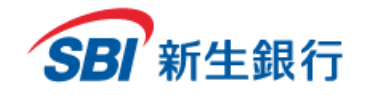

#### ※口座照会専用サービスをご利用の場合、金額に応じた承認者数の項目は表示されません。

#### **4.6 金額 に応じた承 認者 数 を削 除する**

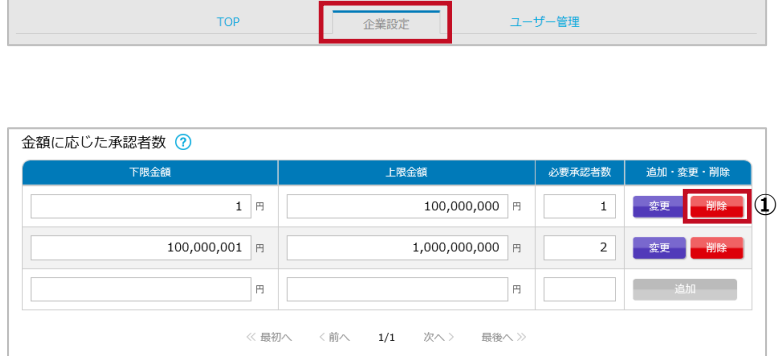

メニューの[企業設定]をクリックします。

**STEP 1 金額に応じた承認者数を削除する**

① 削除したい金額に応じた承認者数の[削除]をクリ ックします。

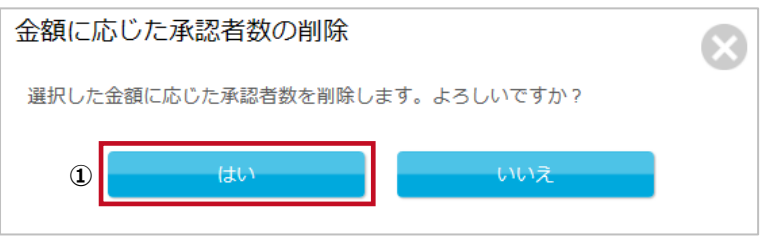

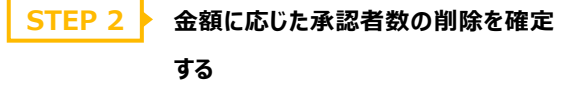

① 確認画面が表示されます。よろしければ [はい]を クリックします。キャンセルする場合は[いいえ]をクリ ックします。

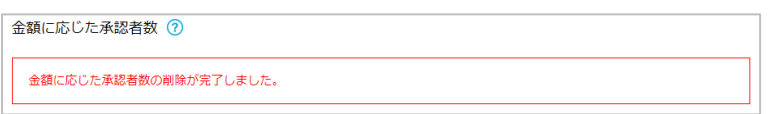

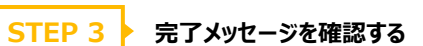

完了メッセージが表示され、「金額に応じた承認者数の 削除」は完了です。

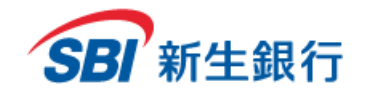

1日あたりの振込・振替上限金額の更新が完了しました。

※口座照会専用サービスをご利用の場合、1日あたりの振込・振替上限金額の項目は表示されません。

### **4.7 1日あたりの振 込・振替 上 限金 額 を変更 する**

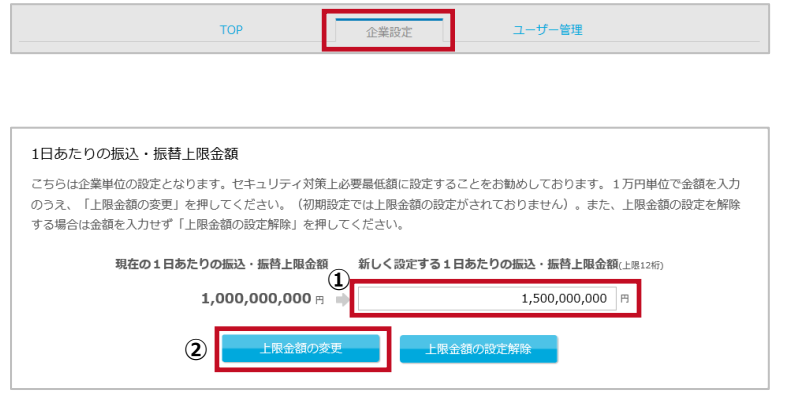

メニューの[企業設定]をクリックします。

**STEP 1 必要情報を入力する**

- ① 以下に留意し権限グループ情報を入力します。 **新しく設定する1日あたりの振込・振替上限金 額(上限 12 桁)**:1 万円単位の金額を半角数 字で入力します。
- ② [上限金額の変更]をクリックします。

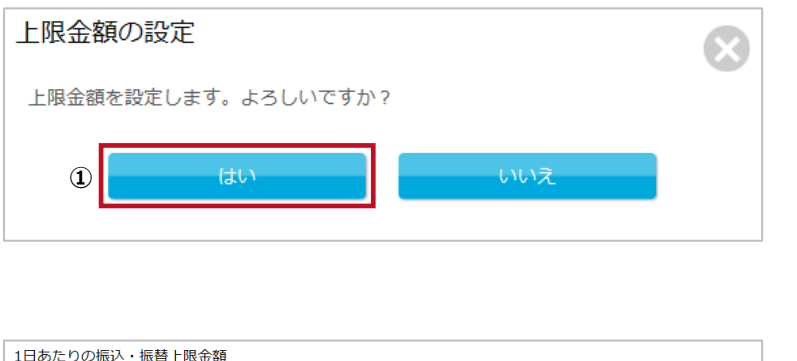

**1 日あたりの振込・振替上限金額の変 更を確定する STEP 2**

① 確認画面が表示されます。よろしければ [はい]を クリックします。キャンセルする場合は[いいえ]をクリ ックします。

**STEP 3 ▶ 完了メッセージを確認する** 

完了メッセージが表示され、「1 日あたりの振込・振替 上限金額の変更」は完了です。

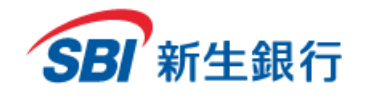

#### ※口座照会専用サービスをご利用の場合、1日あたりの振込・振替上限金額の項目は表示されません。

### **4.8 1日あたりの振 込・振替 上 限金 額 の設定 を解除 する**

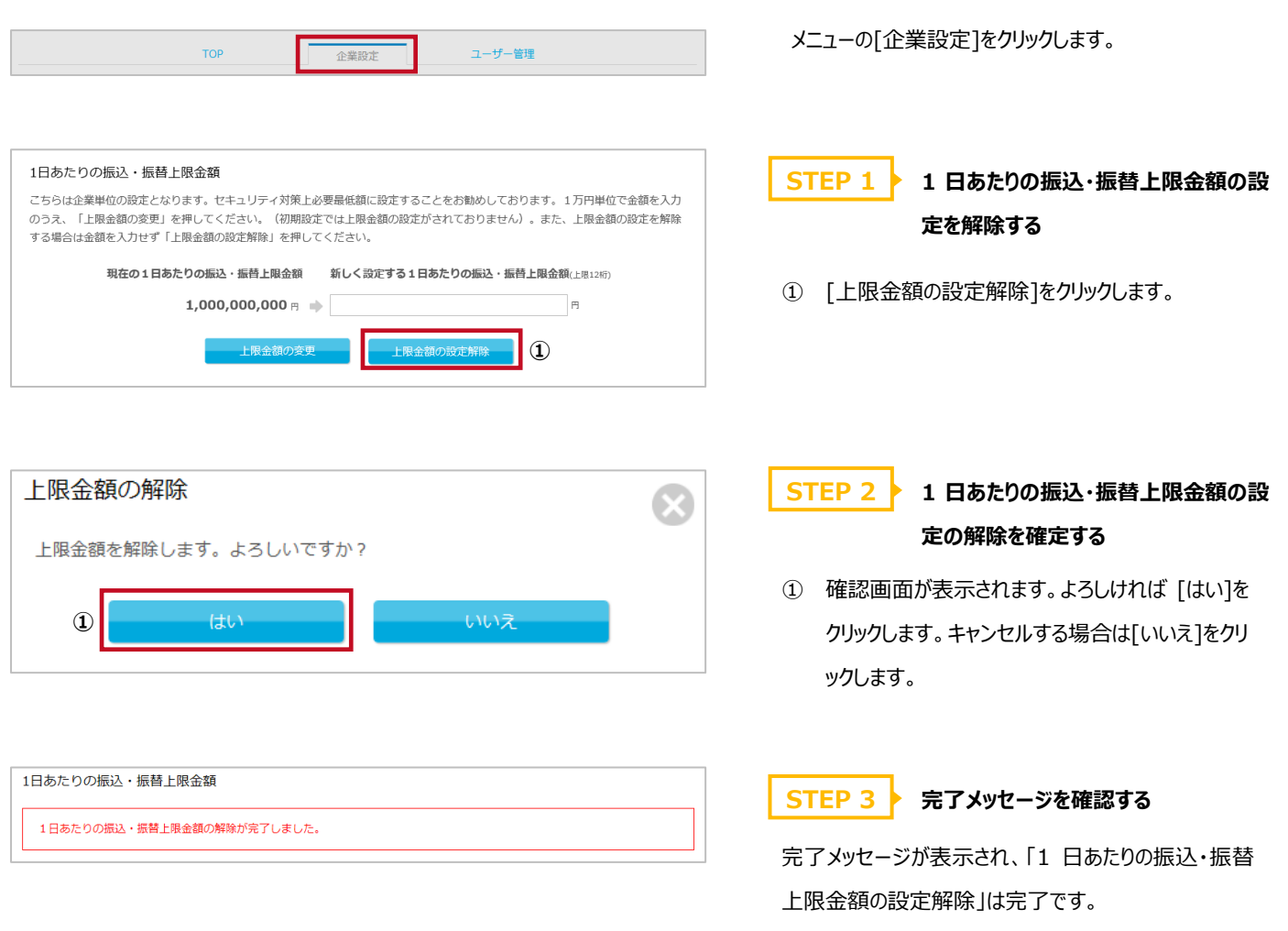

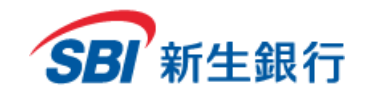

### **5 ユーザー管理**

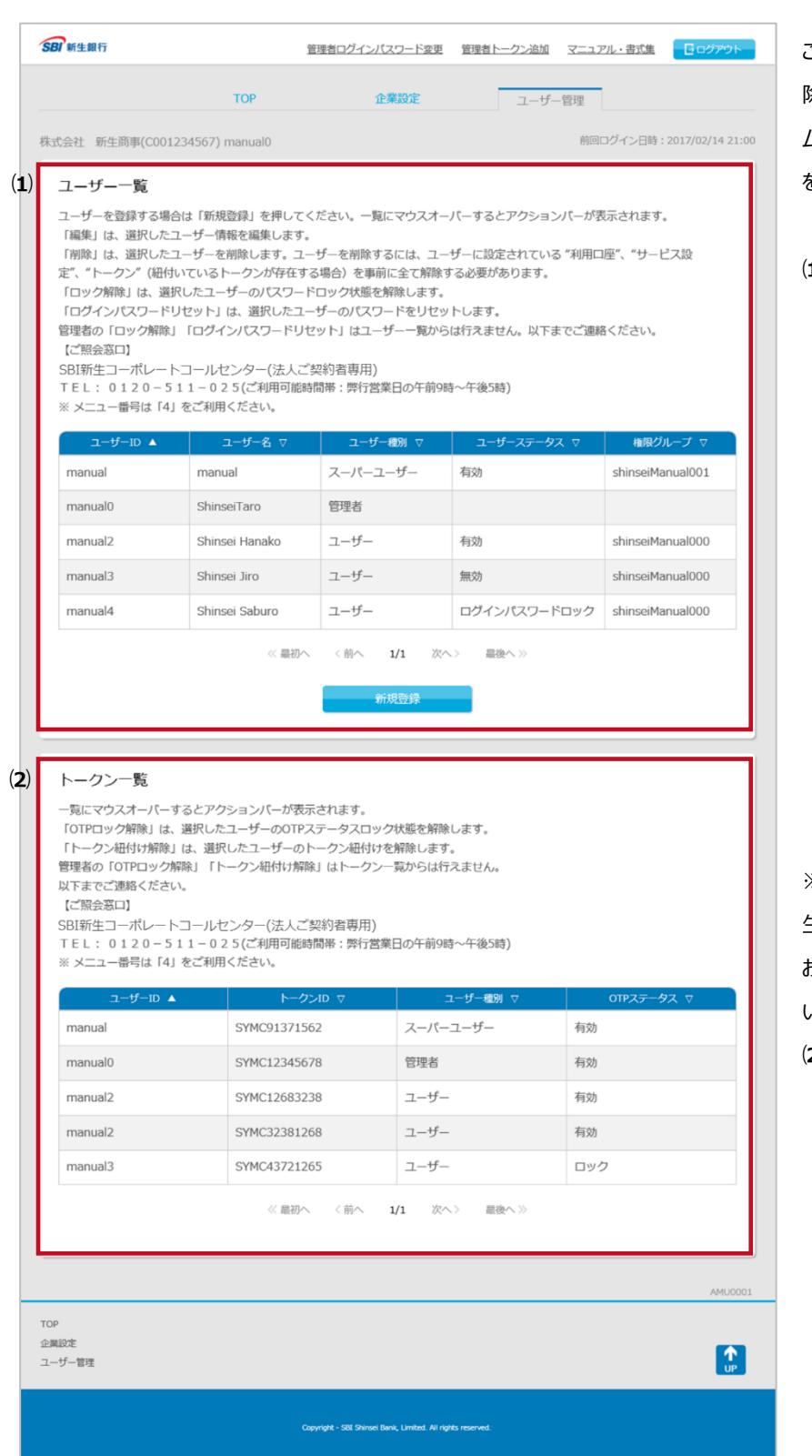

この画面では、ユーザー情報の新規登録、編集および削 除、ログインパスワードのロック解除およびリセット、ワンタイ ムパスワード (OTP) のロック解除、トークンの紐付解除 を行うことができます。

#### **⑴ ユーザー一覧**

#### **・ 新規登録**

→ 「5.1 ユーザー情報を新規登録する|参照

**・ 編集**

→ 「5.2 ユーザー情報を編集する |参照

**・ 削除**

→ 「5.3 ユーザー情報を削除する |参照

**・ ログインパスワードロック解除**

→ 「5.4 ユーザーのログインパスワードロックを解除 する」参照

**・ ログインパスワードリセット**

→ 「5.5 ユーザーのログインパスワードをリセットす る」参照

※口座照会専用サービスをご利用の場合、もしくは旧新 生コーポレートネットサービスより本サービスをご利用されて おり、ワンタイムパスワード方式追加のお申し込みをされて いない場合は、以下の項目は表示されません。

- **⑵ トークン一覧**
	- $\cdot$  ワンタイムパスワード (OTP) ロック解除

→ 「5.6 ユーザーのワンタイムパスワード (OTP) ロックを解除する」参照

**・ トークン紐付解除**

→ 「5.7 ユーザーのトークンの紐付を解除する」参 照

※管理者情報の編集および削除、ログインパスワードのロック解除およびリセット、ワンタイムパスワード (OTP) のロック解除、トークンの紐付解除 を行うことはできません。管理者情報を変更したい場合は、SBI新生コーポレートコールセンターへお問い合わせください。

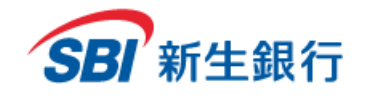

ユーザー一覧

manual4

### **5.1 ユーザー情報 を新規 登 録する**

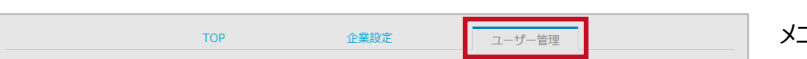

メニューの[ユーザー管理]をクリックします。

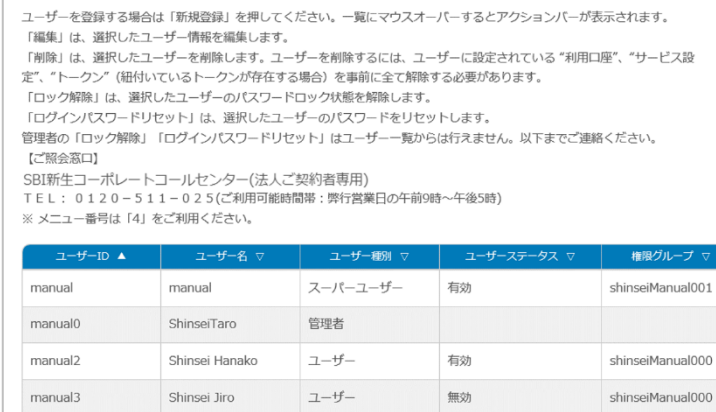

 $\mathbbm{1}\mathbbm{}$ 

<前へ 1/1 次へ> 最後へ≫

**新規登録** 

ログインパスワードロック shinseiManual000

**①**

<< 最初へ

Shinsei Saburo

**STEP 1 新規登録ボタンをクリックする**

① 担当者一覧の表の下にある[新規登録]ボタンをクリック します。

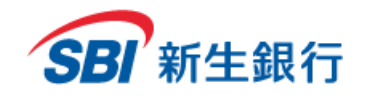

#### ユーザー情報の新規登録

ユーザーを新規登録します。以下の項目を入力の上、内容に問題がなければ「登録」を押してください。 ※振込・振替取引をご利用の場合、最低2つのユーザーID (依頼者と承認者) が必要です。

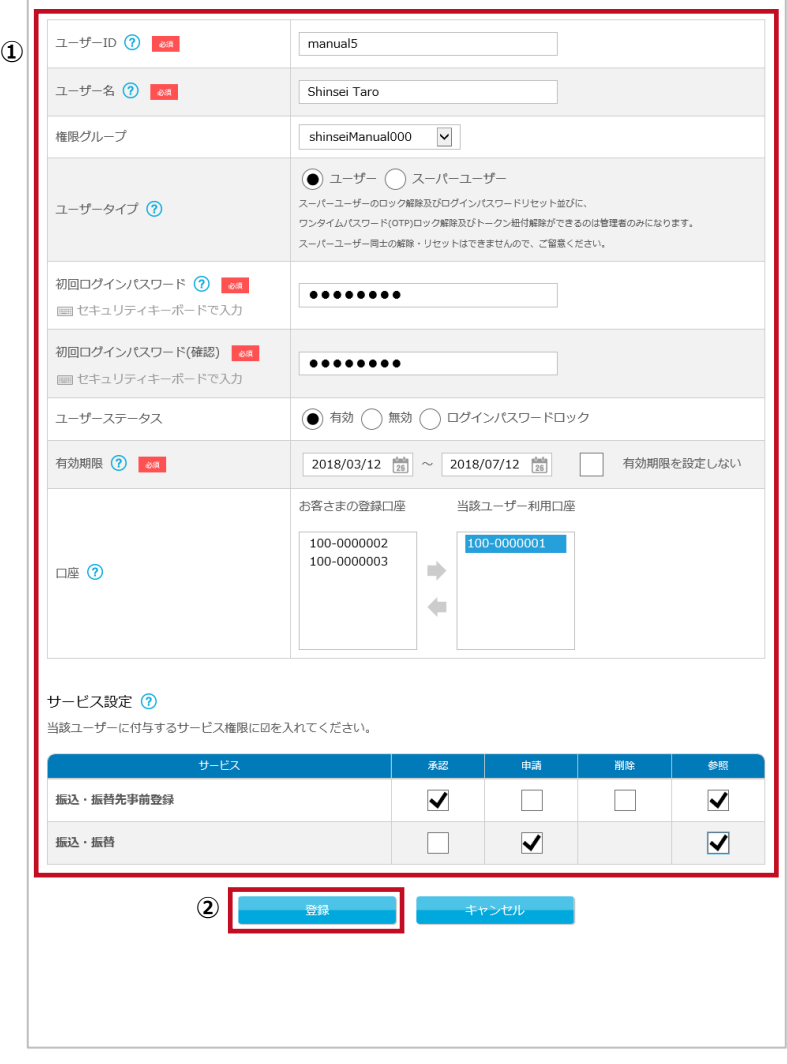

 $\odot$ 

#### **STEP 2 必要情報を入力する**

① 以下に留意しユーザー情報を入力します。

**ユーザーID**:英字から始まる 5~10 桁の英数字で入力 してください。英字のみの ID は使用可能です。同一文字 のみの ID は使用できません。ユーザーID は一度設定する と変更できません。

**ユーザー名**:4~40 桁の英数字で入力してください。

ユーザーID を使用することは可能です**。**

**権限グループ**:選択してください。

**ユーザータイプ**: 選択してください。スーパーユーザーは、 各種手続きに加え、他のユーザーのアカウントロック時、パ スワード失念時等の対応も行うことができます。

**初回ログインパスワード**: 英字から始まる 7~14 桁の英 数字で入力してください。必ず英字と数字を組み合わせて ください。初回ログインパスワードはユーザーの初回ログイン 時に必ず変更が必要となります。ユーザーID を使用するこ とはできません。

**ユーザーステータス**: [有効]を選択してください。

**有効期限**:設定しない場合は[有効期限を設定しない] の欄をクリックしてください。

**口座**:口座を選択し矢印をクリックすると、ユーザー利用 口座の設定/解除を行うことができます。

**サービス設定**:利用するサービスの欄をクリックしてくださ い。口座照会専用サービス利用時には表示されません。

② [登録]ボタンをクリックします。

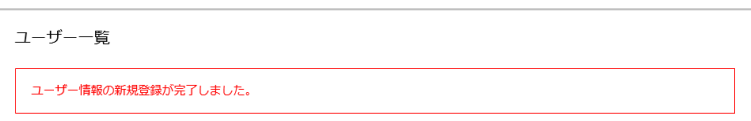

#### **STEP 3 → 完了メッセージを確認する**

登録完了メッセージが表示され、「ユーザー情報の新規登録」 は完了です。

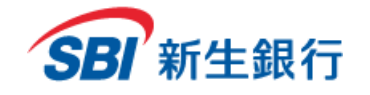

、ニーニーコール<br>SBI新生コーポレートコールセンター(法人ご契約者専用)

manual

ShinseiTaro

Shinsei Jiro

Shinsei Hanako

Shinsei Saburo

ユーザー一覧

【ご照会窓口】

manual

manual0

manual2

manual3

manual4

 $2-ff-ID$   $\triangle$ 

っouxw±コーハレートコールヒンター(次へこ<del>メ</del>キリロ<del>ッカ</del>カ)<br>TEL: 0120-511-025(ご利用可能時間帯:弊行営業日の午前9時~午後5時)<br>※ メニュー番号は「4」をご利用ください。

<< 最初へ

ー、・・・・・。<br>「ロック解除」は、選択したユーザーのパスワードロック状態を解除します。 「ログインパスワードリセット」は、選択したユーザーのパスワードをリセットします。

ユーザー名

定"、"トークン"(紐付いているトークンが存在する場合)を事前に全て解除する必要があります。

### **5.2 ユーザー情報 を編集 する**

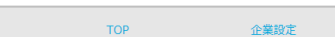

ユーザーを登録する場合は「新規登録」を押してください。一覧にマウスオーバーするとアクションバーが表示されます。

管理者の「ロック解除」「ログインパスワードリセット」はユーザー一覧からは行えません。以下までご連絡ください。

「削除」は、選択したユーザーを削除します。ユーザーを削除するには、ユーザーに設定されている"利用口座"、"サービス設

ユーザー種別

有効

有効

無効

最後へ>>

スーパーユーザー

管理者

 $7 - f -$ 

ユーザー

 $2 - f -$ 

<前へ 1/1 次へ>

ユーザー管理

**1** ShinseiManual001

▶編集

権限グループ

Q ログインバスワードリ<br>セット

**②**

ログインパスワードロック shinseiManual000

メニューの[ユーザー管理]をクリックします。

#### **STEP 1 編集するユーザーを選択する**

- ① 編集を行うユーザーにカーソルを合わせます。
- ② 表示されたアクションバーの[編集]をクリックします。

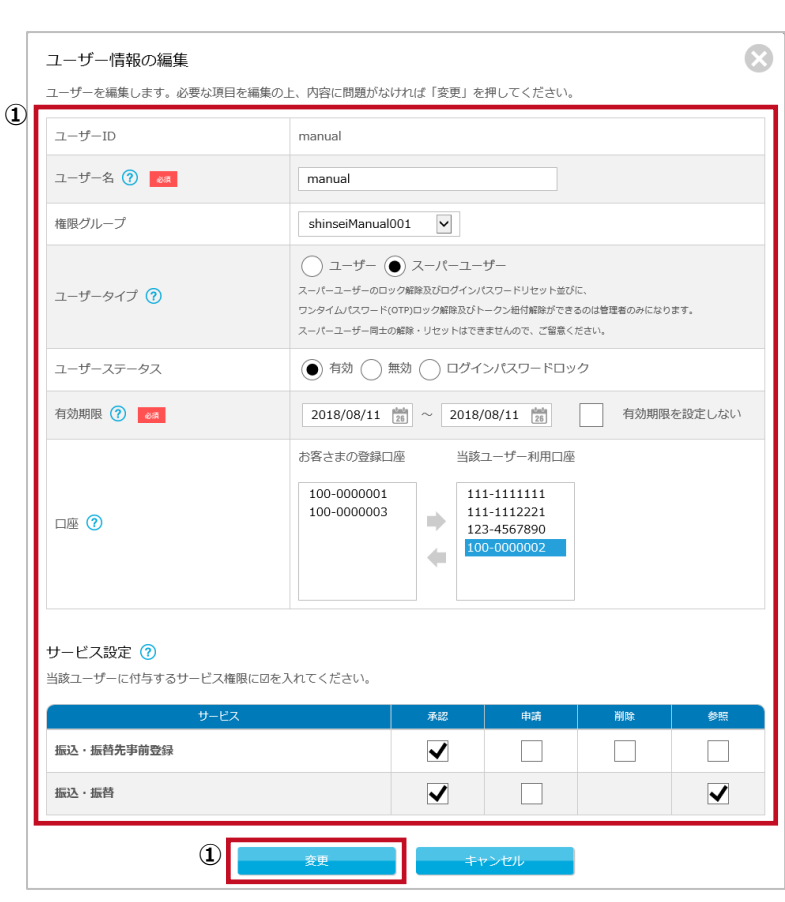

#### **STEP 2 必要情報を入力する**

- ① ユーザー名、権限グループ、ユーザータイプ、ユーザーステー タス、有効期限、口座、サービス設定のうち、必要な項目 を編集します。ユーザーID は変更できません。 詳細は「5.1 ユーザー情報を新規登録する」STEP2 を参 照してください。
- ② [変更]ボタンをクリックします。

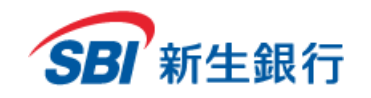

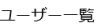

ユーザー情報の変更が完了しました。

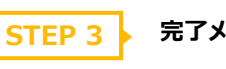

**STEP 3 完了メッセージを確認する**

完了メッセージが表示され、「ユーザー情報の変更」は完了で

す。

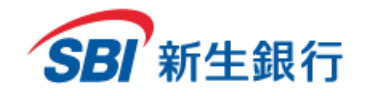

### **5.3 ユーザーを削 除 する**

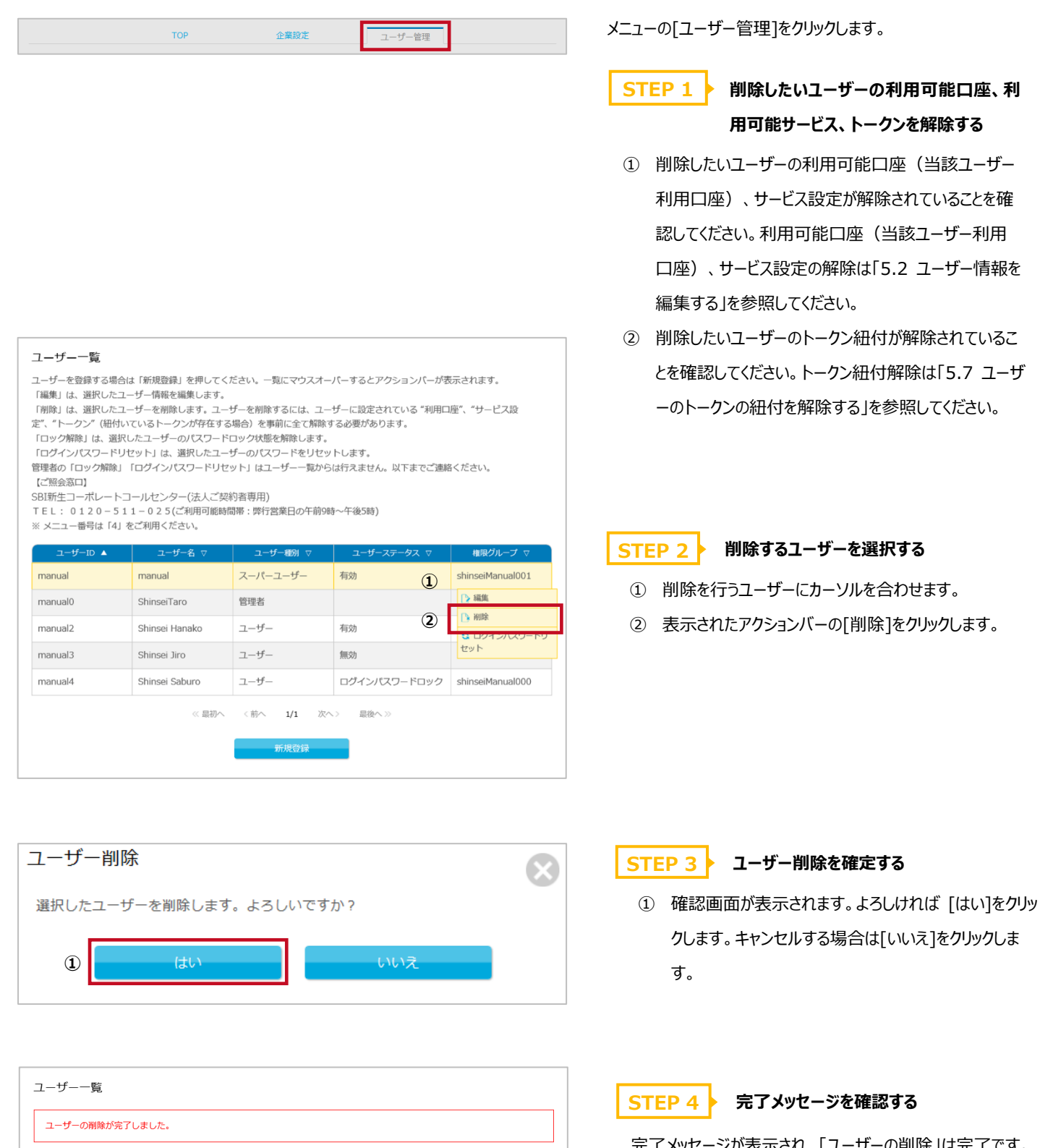

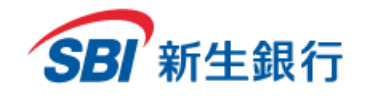

### **5.4 ユーザーのログインパスワードロックを解 除する**

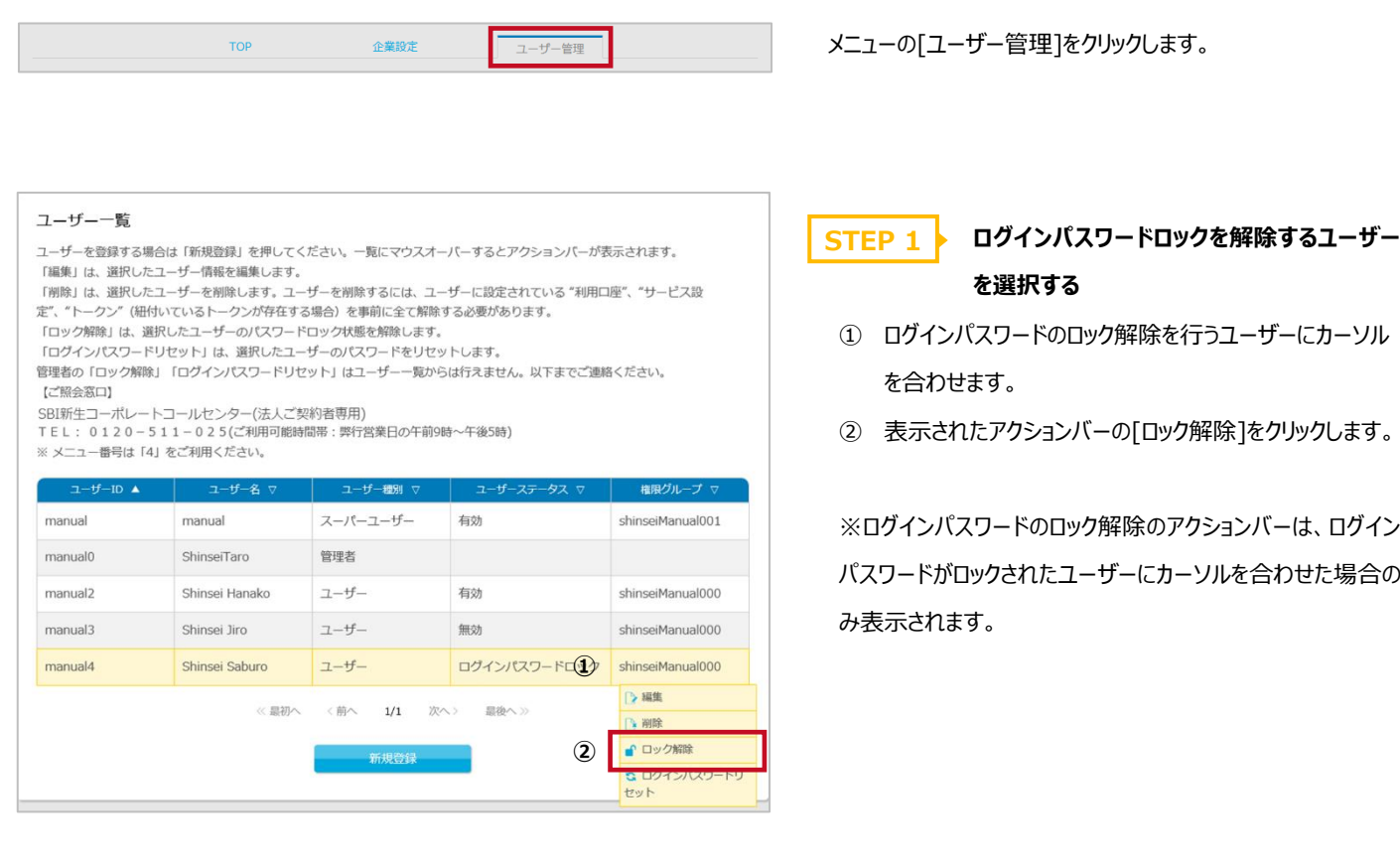

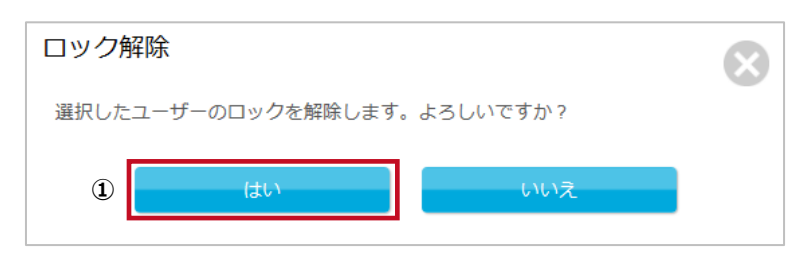

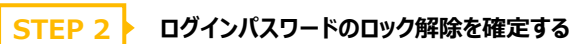

① 確認画面が表示されます。よろしければ [はい]をクリッ クします。キャンセルする場合は[いいえ]をクリックしま す。

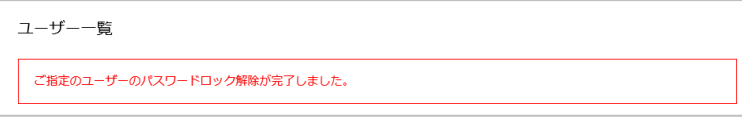

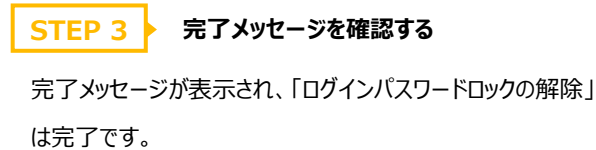

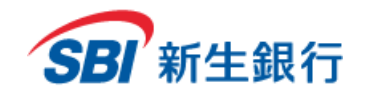

### **5.5 ユーザーのログインパスワードをリセットする**

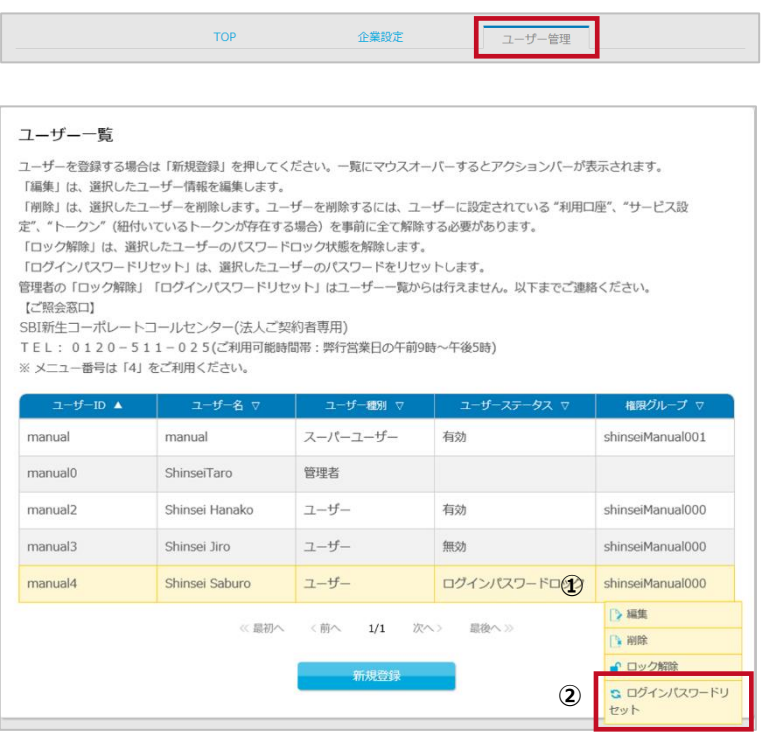

B ユーザーログインパスワードリセット 表示されているユーザーのログインパスワードをリセットします。「新しいログインパスワード」「新しいログインパスワードの再入 カーを入力のうえ、内容に問題がなければ「実行」を押してください。 ユーザーID manual4 ユーザー名 Shinsei Saburo 新しいログインパスワード ? **①**  $.........$ (半角英数) ■セキュリティキーボードで入力 新しいログインパスワードの再入力 (半角英数) ........ ■セキュリティキーボードで入力 **②** 実行

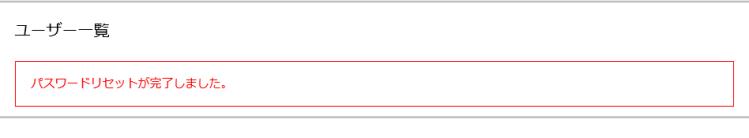

メニューの[ユーザー管理]をクリックします。

**STEP 1**

**ログインパスワードをリセットするユーザーを 選択する**

- ① ログインパスワードリセットを行うユーザーにカーソルを合わ せます。
- ② 表示されたアクションバーの[ログインパスワードリセット]を クリックします。

※ログインパスワードがロックされている場合、ログインパスワー ドのロックを解除する必要があります。「5.4 ユーザーのログイ ンパスワードロックを解除する」を参照し、ログインパスワードロッ クの解除をあわせて行ってください。

### **STEP 2 新しいログインパスワードを入力する**

- ① 新しいログインパスワードを英字から始まる 7~14 桁の英 数字で入力します。必ず英字と数字を組み合わせてくだ さい。ここで設定するパスワードはユーザーのログイン時に 必ず変更が必要となります。ユーザーID を使用することは できません。
- ② [実行]ボタンをクリックします。

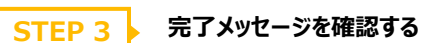

完了メッセージが表示され、「ログインパスワードリセット」は完了 です。

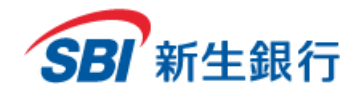

※口座照会専用サービスをご利用の場合、もしくは旧新生コーポレートネットサービスより本サービスをご利用されており、ワンタイムパスワード 方式追加のお申し込みをされていない場合、トークン一覧の項目は表示されません。

### **5.6 ユーザーのワンタイムパスワード(OTP)ロックを解除 する**

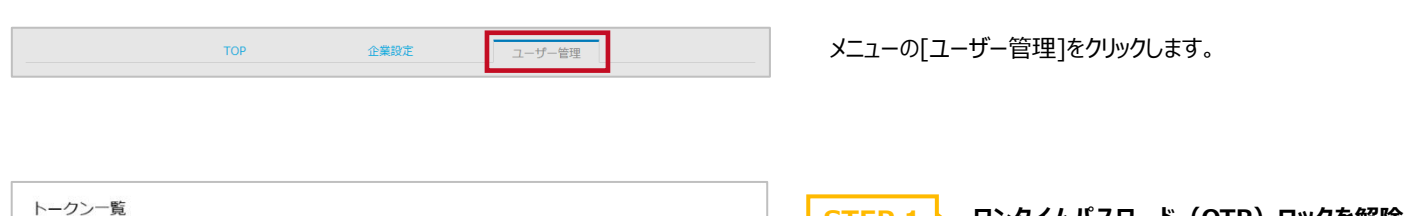

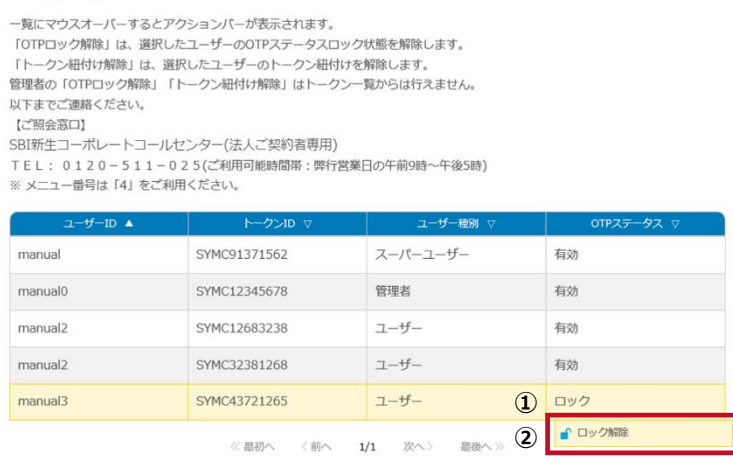

<mark>STEP 1 ▶</mark> ワンタイムパスワード(OTP)ロックを解除 **するユーザーを選択する**

- ① ワンタイムパスワード(OTP)のロック解除を行う ユーザーにカーソルを合わせます。
- ② 表示されたアクションバーの[ロック解除]をクリックしま す。

※ワンタイムパスワード (OTP) のロック解除のアクションバ ーは、ワンタイムパスワード (OTP) がロックされたユーザーに カーソルを合わせた場合のみ表示されます。

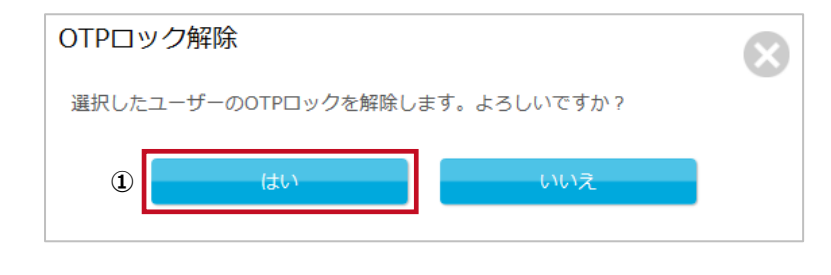

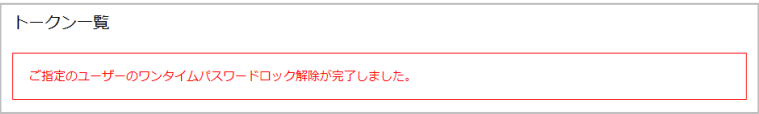

#### **ワンタイムパスワード (OTP) のロック解 除を確定する STEP 2**

① 確認画面が表示されます。よろしければ [はい]を クリックします。キャンセルする場合は[いいえ]をクリック します。

**STEP 3 → 完了メッセージを確認する** 

完了メッセージが表示され、「ワンタイムパスワード(OTP) ロックの解除」は完了です。

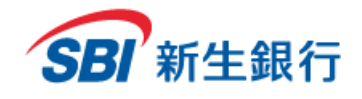

※口座照会専用サービスをご利用の場合、もしくは旧新生コーポレートネットサービスより本サービスをご利用されており、ワンタイムパスワード 方式追加のお申し込みをされていない場合、トークン一覧の項目は表示されません。

### **5.7 ユーザーのトークンの紐付 を解 除する**

トークンをダウンロードしたスマートフォンの機種変更や、デスクトップトークンの再インストール等により、利用登録済みのトークンを使用できなくなった 場合、またはユーザー削除の場合、トークンの紐付解除を実施する必要があります。

ワンタイムパスワード (OTP) がロックされている場合、トークンの紐付を解除することができません。「5.6 ユーザーのワンタイムパスワード (OTP) ロックを解除する」を参照し、ワンタイムパスワード(OTP)ロックの解除を行ってから、トークン紐付解除を行ってください。 管理者のトークン紐付解除については SBI新生コーポレートコールセンターへご連絡ください。

**TOP** 企業設定 +f-曾 トークン一覧 一覧にマウスオーバーするとアクションバーが表示されます。 「OTPロック解除」は、選択したユーザーのOTPステータスロック状態を解除します。 -<br>「トークン紐付け解除」は、選択したユーザーのトークン紐付けを解除します 管理者の「OTPロック解除」「トークン紐付け解除」はトークン一覧からは行えません。 以下までご連絡ください。 【ご照会窓口】 SBI新生コーポレートコールセンター(法人ご契約者専用)<br>TEL:0120-511-025(ご利用可能時間帯:弊行営業日の午前9時~午後5時)<br>※ メニュー番号は「4」をご利用ください。 **①** manual SYMC91371562 スーパーユーザー ● トークン紐付解除 **②**manual0 SYMC12345678 管理者 SYMC12683238  $7 - ff -$ 有効 manual2 SYMC32381268 ユーザー 有効 manual2 manual3 SYMC43721265 ユーザー ロック 《 最初へ く前へ 1/1 次へ> 最後へ >> トークン紐付解除 トークンの紐付を解除します。よろしいですか? **①** はい いいえ トークン一覧

ご指定のユーザーのトークン紐付解除が完了しました。

メニューの[ユーザー管理]をクリックします。

- **トークンの紐付を解除するユーザーを選択 する STEP 1**
- ① トークンの紐付解除を行うユーザーにカーソルを合わせま す。
- ② 表示されたアクションバーの[トークン紐付解除]をクリック します。

※トークン紐付解除は、トークン ID ごとに行う必要がありま す。ユーザーが複数のトークンを利用登録している場合、同 じユーザーID が複数表示されます。

#### **STEP 2 トークンの紐付解除を確定する**

① 確認画面が表示されます。よろしければ [はい]をクリッ クします。キャンセルする場合は[いいえ]をクリックします。

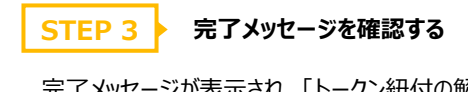

完了メッセージが表示され、「トークン紐付の解除」は完了で す。

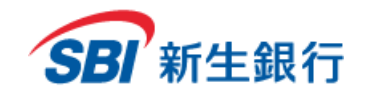

*SBI Shinsei Corporate Direct Admins' Manual*

#### **6 共通 項 目**

#### **6.1 管理 者ログインパスワードを変 更する**

SBI 新生銀行

管理者ログインパスワード変更 管理者トークン追加 マニュアル・書式集

**Bo** 

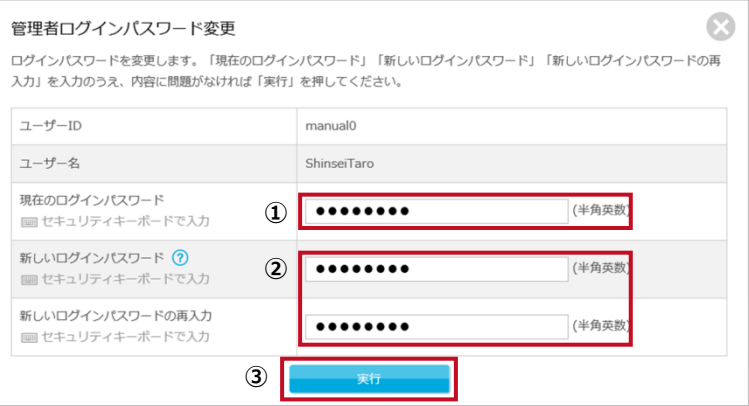

### ログインパスワードの有効期間は 90日です。定期的に ログインパスワードの変更を行ってください。 画面上部の[管理者ログインパスワード変更]をクリック します。

### **STEP 1 ログインパスワードを変更する**

- ① 現在のログインパスワードを 7~14 桁の英数字で 入力します。
- ② 新しいログインパスワードを英字から始まる 7~14 桁の英数字で入力します。必ず英字と数字を組 み合わせてください。ユーザーID を使用することは できません。
- ③ [実行]ボタンをクリックします。

#### 管理者ログインパスワード変更

ログインパスワードを変更します。「現在のログインパスワード」「新しいログインパスワード」「新しいログインパスワードの再<br>入力」を入力のうえ、内容に問題がなければ「実行」を押してください。

パスワード変更が完了しました。

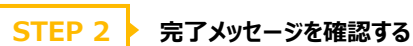

変更完了メッセージが表示され、「ログインパスワードの 変更」は完了です。

 $\odot$ 

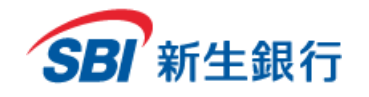

以下のマニュアルをPDFファイル形式でダウンロードできます。 1 管理者マニュアル **2 ユーザーマニュアル** 12 電子証明書発行マニュアル 製 トークンマニュアル

> 12 SBI新生コーポレートダイレクト 取引規定 1 SBI新生コーポレートダイレクト 補償対応 13 SBI新生コーポレートダイレクト 変更・解約 申込書 1 SBI新生コーポレートダイレクト 変更·解約 申込書 記入例

### **6.2 マニュアル・書式集をダウンロードする**

SBI 新生銀行

**①**

マニュアル・書式集

管理者ログインパスワード変更 管理者トークン追加 マニュアル・書式集 Bログアウ

 $\odot$ 

画面上部の[マニュアル・書式集]をクリックします。

- **STEP 1 ▶ ダウンロードするファイルを選択する**
- ① ダウンロードしたいファイルをクリックします。

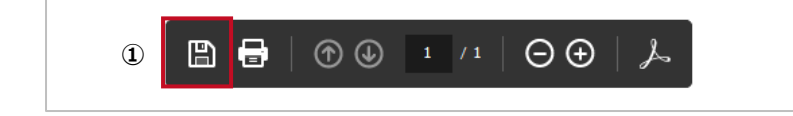

開じる

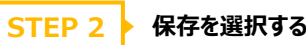

① 選択したファイルが新規ウィンドウで開きます。保存 マークをクリックします。

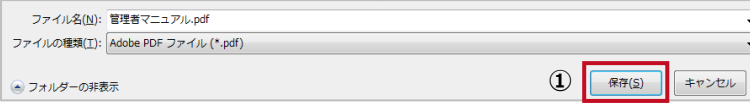

### **STEP 3 マニュアルを保存する**

① 保存場所を選択し、[保存]ボタンをクリックします。

以上で、マニュアル・書式集のダウンロードは完了しまし た。

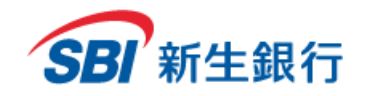

### **6.3 書式 集 を利 用 する**

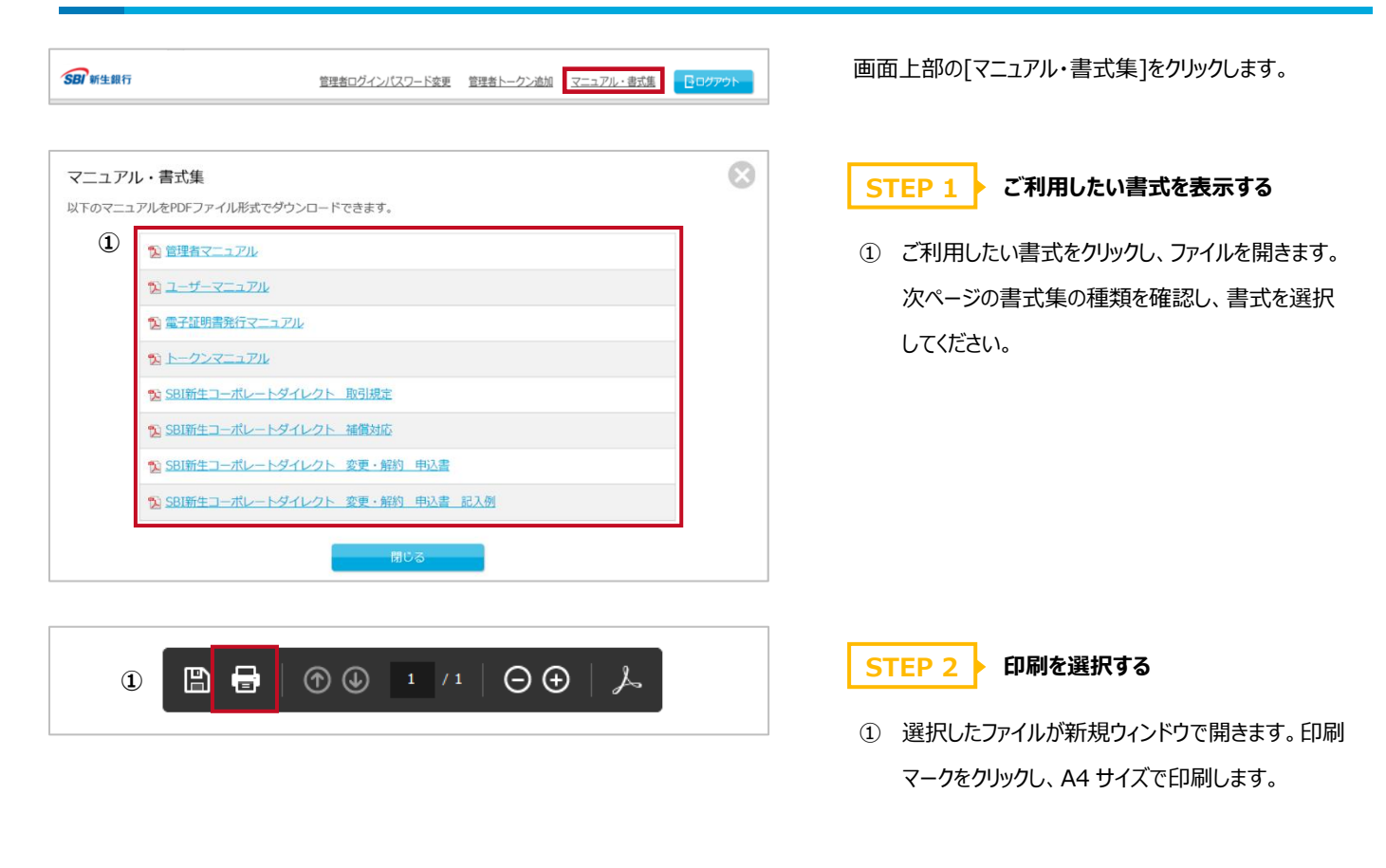

**STEP 3 必要事項を記入する**

- ① 必要事項を記入し、お届出印をご捺印のうえ、貴 社お控えを保管してください。記入例を参照するこ とができます。STEP1 を参照のうえ、ご利用くださ い。
- ② 弊行事務担当まで郵送してください。

[ご提出先]

〒103-8303

東京都中央区日本橋室町 2-4-3

日本橋室町野村ビル

SBI新生銀行本店 法人事務部 CIF 管理担当

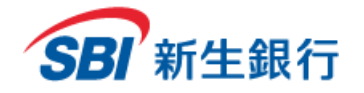

#### **書式集の種類**

お届出内容を確認し、書式を選択してください。

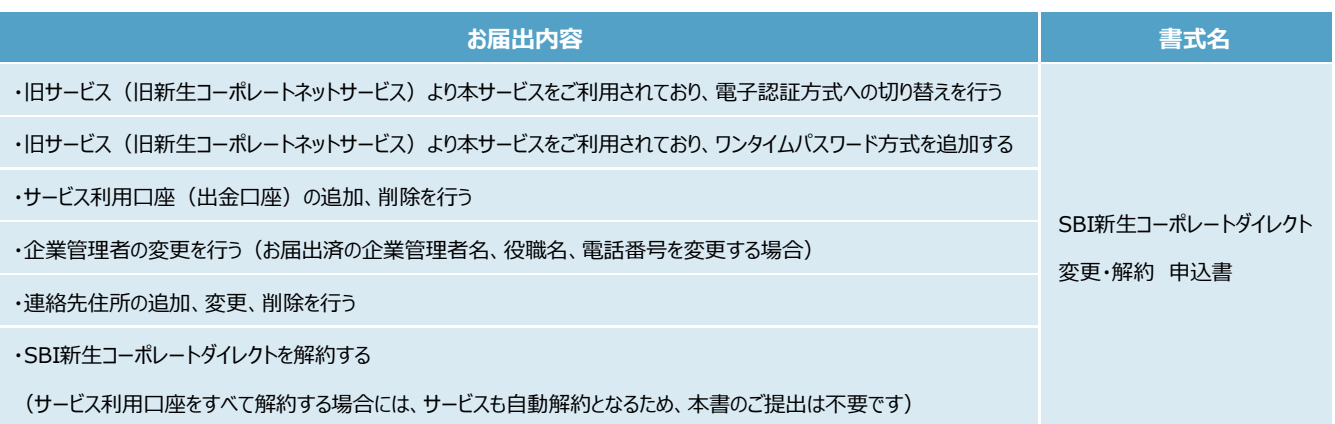

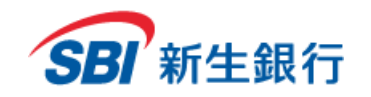

### **6.4 共通 機 能**

### **6.4.1** 表を並び替える

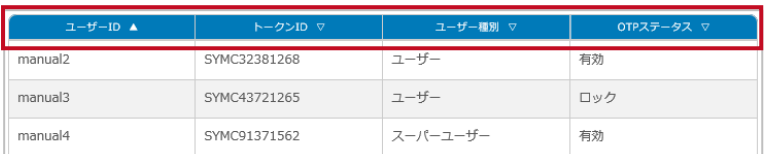

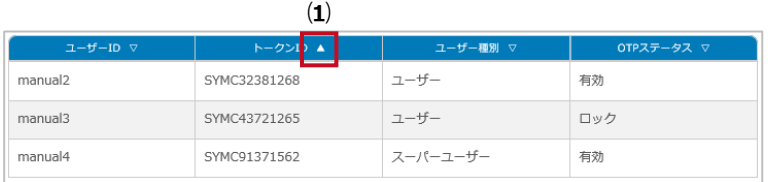

**⑵**

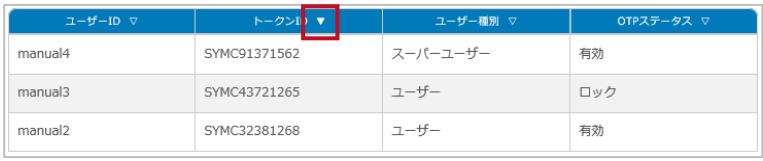

**⑶**

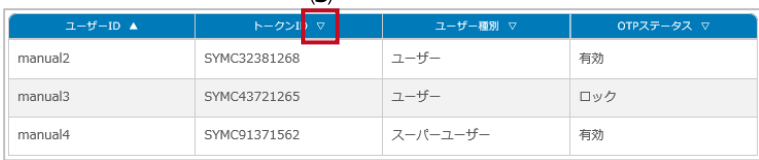

### **項目名の右側の三角形(▲▼▽)をクリックすると、表 のデータを昇順または降順に並び変えることができます。**

#### **⑴ ▲**

- → データは昇順に整列しています。クリックすると、降 順に整列します。
- **⑵ ▼**
- → データは降順に整列しています。クリックすると、昇順 に整列します。
- **⑶ ▽**
- → データは整列していません。クリックすると、昇順に整 列します。

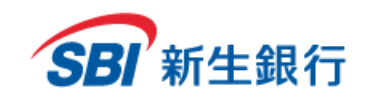

## **6.4.2** 11 件以上の表のデータを閲覧する(ページ送り)

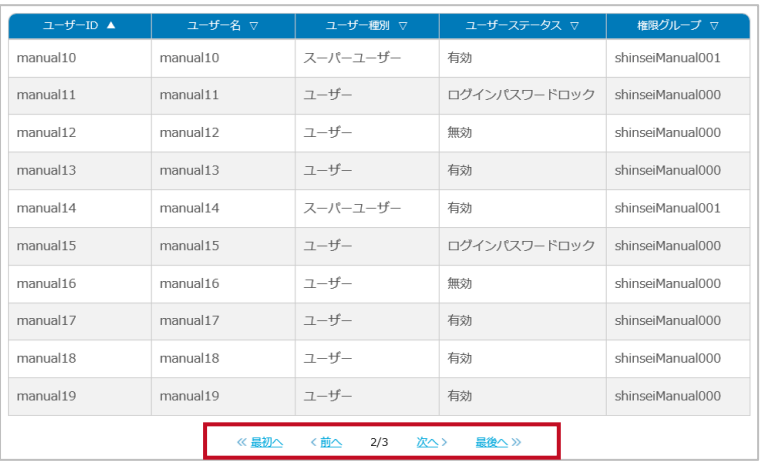

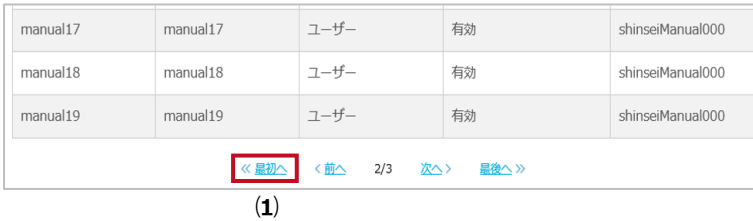

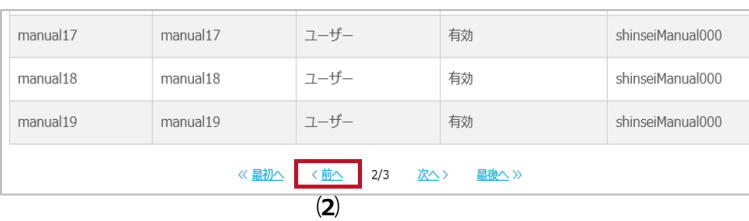

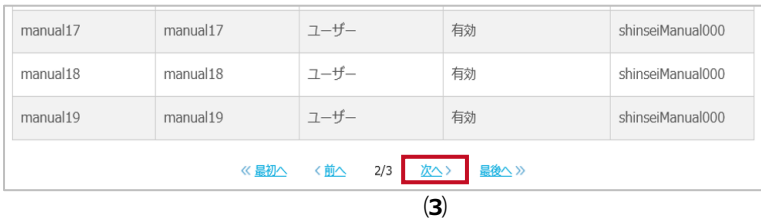

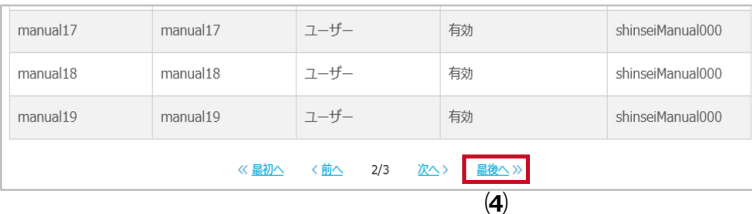

### **表のデータが 11 件以上ある場合は、次のページに表 示され、以降 1 ページに 10 件ずつ表示されます。**

- **⑴ 最初へ**
	- → クリックすると最初のページが表示されます。
- **⑵ 前へ**
- → クリックすると前のページが表示されます。
- **⑶ 次へ**
- → クリックすると次のページが表示されます。
- **⑷ 最後へ**
- → クリックすると最後のページが表示されます。

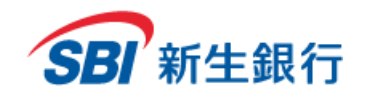

### **6.4.3** ヘルプを参照する

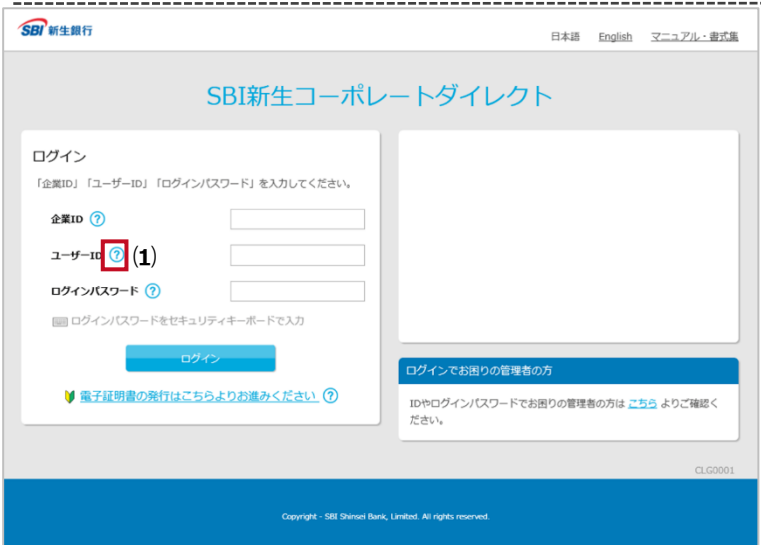

### **ヘルプを表示して、参照することができます。**

- **⑴ ○? (ヘルプアイコン)**
	- → クリックすると用語の説明が表示されます。

#### **⑵ ヘルプ**

→ [×閉じる]ボタンをクリックすると、閉じます。

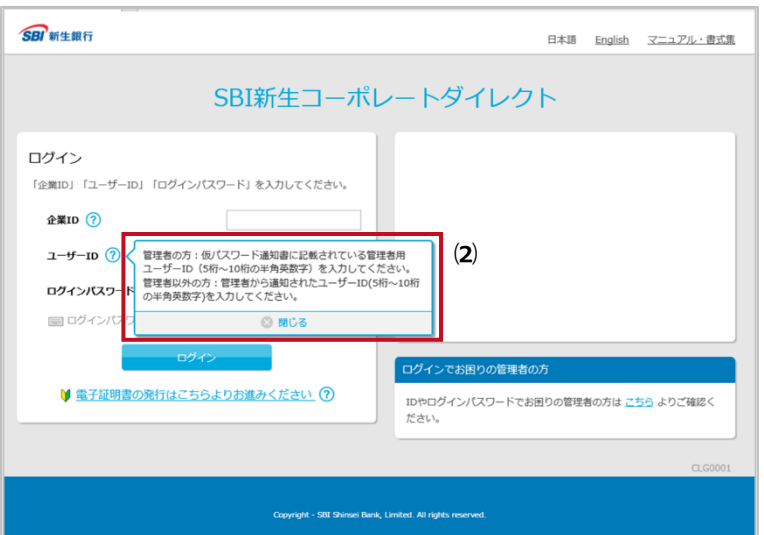

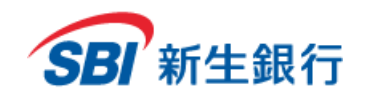

### **6.4.4** セキュリティキーボードを使う

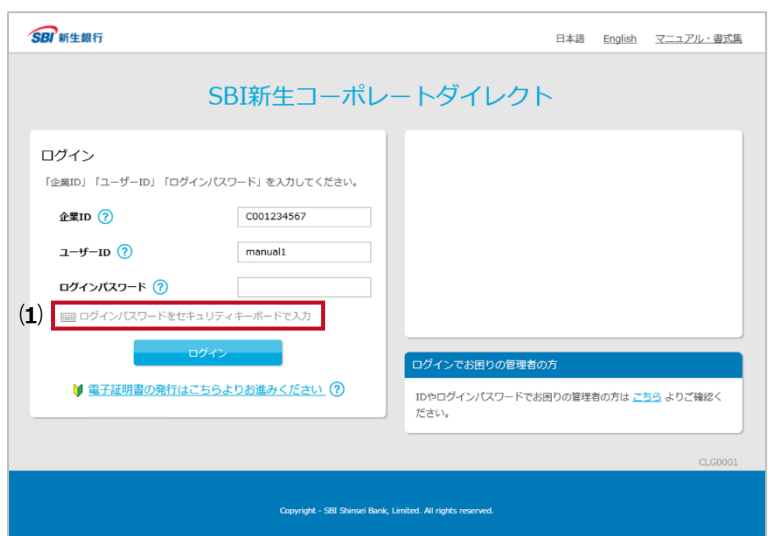

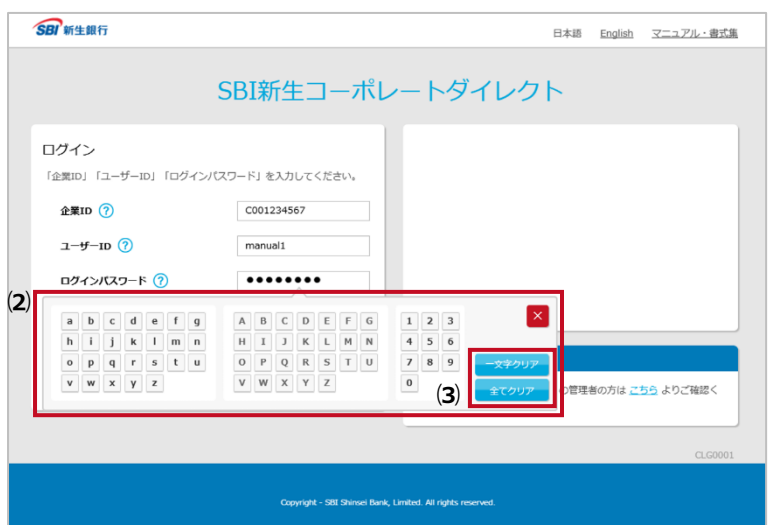

#### **セキュリティキーボードを表示して、画面から文字を入力 することができます。**

#### **⑴ セキュリティキーボード**

- → クリックするとセキュリティキーボードが表示されます。
- **⑵ キー**
	- → クリックすると、テキストボックスに 1 文字入力されま す。

#### **⑶ クリア**

→ [一文字クリア]ボタンをクリックすると 1 文字ずつ削 除されます。[全てクリア] ボタンをクリックすると入力 した文字がすべて削除されます。

右上の[×]ボタンをクリックすると、キーボードが閉じます。 セキュリティキーボードは記号の入力はできないため、記号 の入力はキーボードから行う必要があります。

セキュリティキーボードは、以下の画面のログインパスワード 入力欄で使用できます。

- ログイン画面
- 電子証明書発行画面
- 管理者ログインパスワードがロックされた場合画面
- 管理者ログインパスワード変更画面
- ユーザーログインパスワードリセット画面
- ユーザー情報の新規登録画面

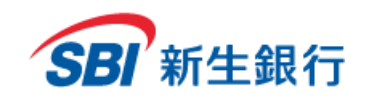

### **6.4.5** カレンダーを表示して日付を入力する

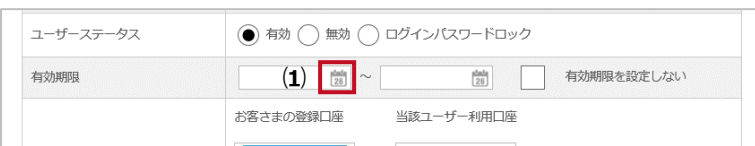

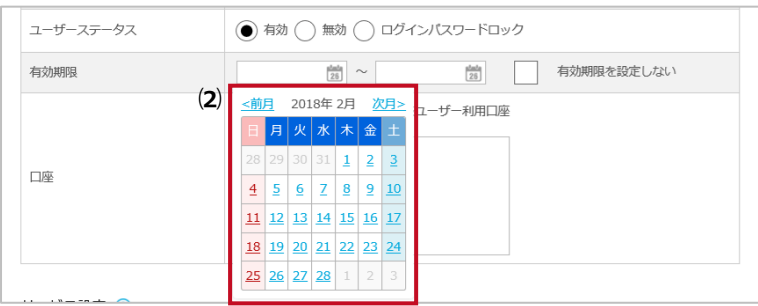

#### **カレンダーを表示して日付を入力することができます。**

- **⑴ カレンダー表示アイコン**
	- → クリックするとカレンダーが表示されます。

#### **⑵ カレンダー**

→ クリックすると、テキストボックスに日付が入力されま す。入力可能な日付のみクリックすることができます。

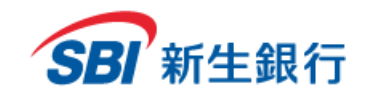

*SBI Shinsei Corporate Direct Admins' Manual*

#### **7 電子 証 明書**

旧新生コーポレートネットサービスより本サービスをご利用されており、電子認証方式への切り替えをご希望のお客さまは画面上部の[マニュアル・ 書式集]をクリックしてください。「SBI新生コーポレートダイレクト 変更・解約 申込書」 (PDFファイル) をクリックし、A4サイズで印刷してくださ い。必要事項を記入し、お届出印をご捺印の上、弊行事務担当までご郵送ください。

[ご提出先]

〒103-8303 東京都中央区日本橋室町 2-4-3 日本橋室町野村ビル SBI新生銀行本店 法人事務部 CIF 管理担当

#### **7.1 事前 準 備**

電子証明書の発行・更新の前に、ご利用の PC にあらかじめクライアントツール (RA カスタムプラグイン) をダウンロードし、起動しておく必要があります。

**クライアントツール(RA カスタムプラグイン)をダウンロードする STEP 1**

以下の URL にアクセスし、クライアントツール (RA カスタムプラグイン) をダウンロードします。 <https://cibauth.shinseibank.com/CA/RaCpiClientTool.exe>

#### **クライアントツール(RA カスタムプラグイン)を起動する STEP 2**

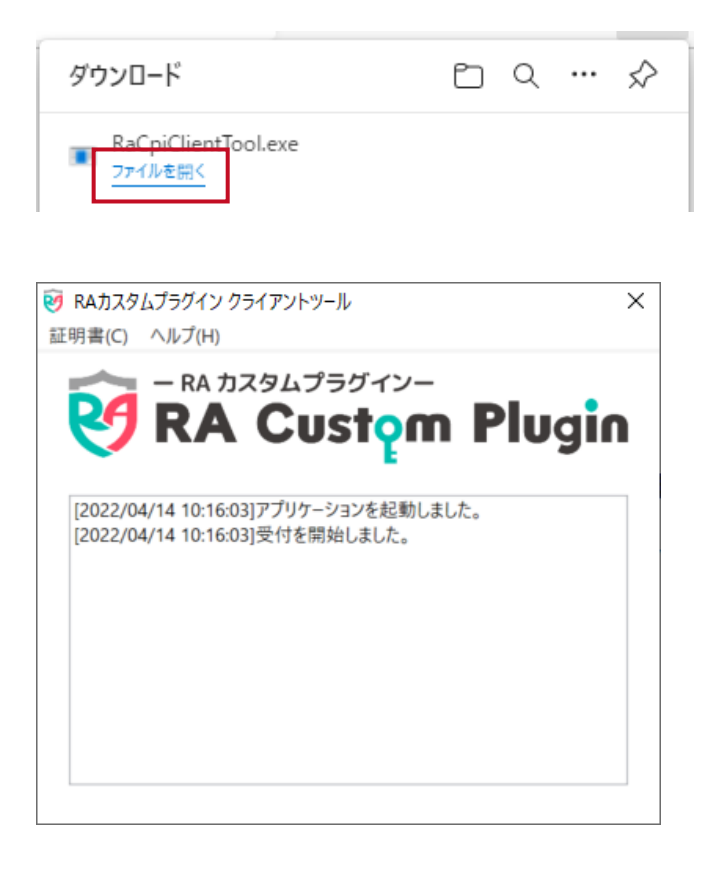

ダウンロード完了通知から「ファイルを開く」をクリックし、 RaCpiClientTool.exe を実行します。

クライアントツール (RA カスタムプラグイン) が起動して いることを確認します。 ※本ツールを起動した状態のまま、「7.2 電子証明書 を発行する」または「7.3 電子証明書を更新する」へお 進みください。

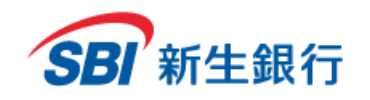

### **7.2 電子 証 明書 を発行 する**

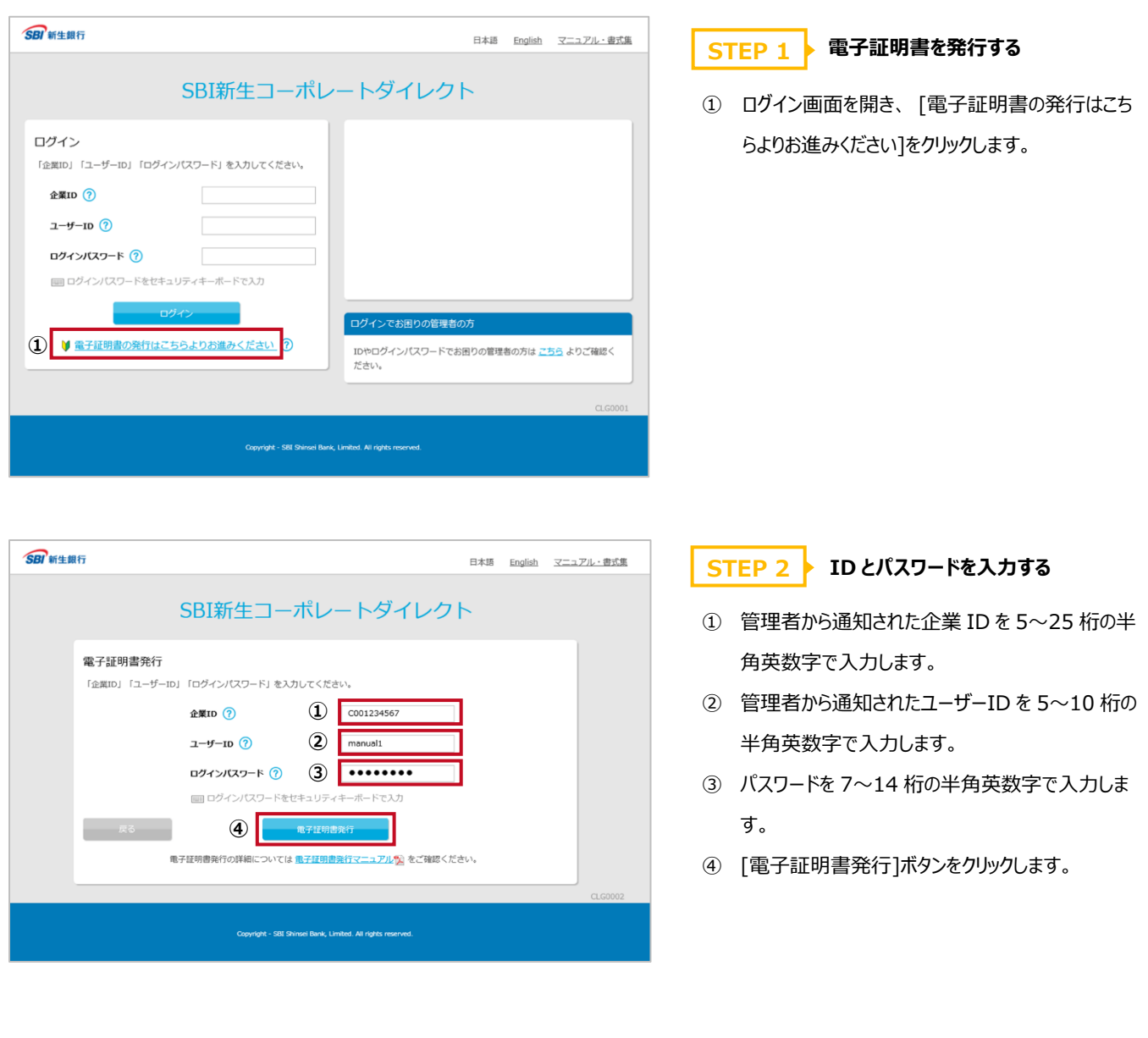

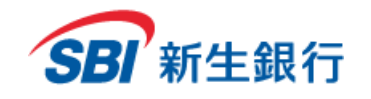

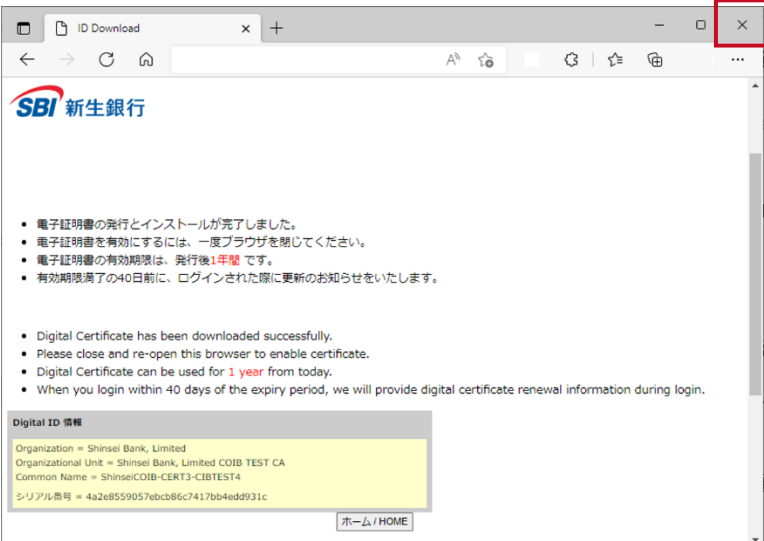

### **STEP 3 ▶ 電子証明書発行完了画面を確認する**

電子証明書発行完了画面が表示されます。 ブラウザの[×]をクリックして、ウィンドウを閉じてください。ウ ィンドウをすべて閉じ、ブラウザを必ず再起動して、ログイ ンを行ってください。

※電子証明書を取得したパソコンを切り替えた場合や、 故障で使用できなくなった場合には、新しいパソコンから 電子証明書の再取得が必要となります。SBI新生コーポ レートコールセンターへ「電子証明書の再取得」をご依頼く ださい。

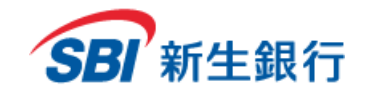

### **7.3 電子 証 明書 を更新 する**

電子証明書の有効期間は取得後 1 年間となります。 証明書更新期間(有効期限 40 日前から有効期限 まで)になるとログイン後に電子証明書更新のお知ら せ画面が表示されます。

有効期限が切れる前に、電子証明書の更新作業を 行ってください。

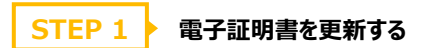

電子証明書更新のお知らせ画面が表示された場合は 以下の手順で操作してください。

① [今すぐ更新する]をクリックします。

※「今は更新しない」をクリックすると電子証明書の更 新は行われず、通常の TOP画面またはパスワード変更 画面に遷移します。

以降も、電子証明書の更新を行わない限りは、ログイ ン時に電子証明書更新のお知らせ画面が表示されま す。

#### **STEP 2 ▶ 電子証明書発行完了画面を確認する**

電子証明書発行完了画面が表示されます。

ブラウザの[×]をクリックして、ウィンドウを閉じてください。ウ ィンドウをすべて閉じ、ブラウザを必ず再起動して、ログイン を行ってください。

※電子証明書更新後のログイン時は新しい電子証明書 を選択してください。有効期限が残っていても以前の電子 証明書ではログインできません。

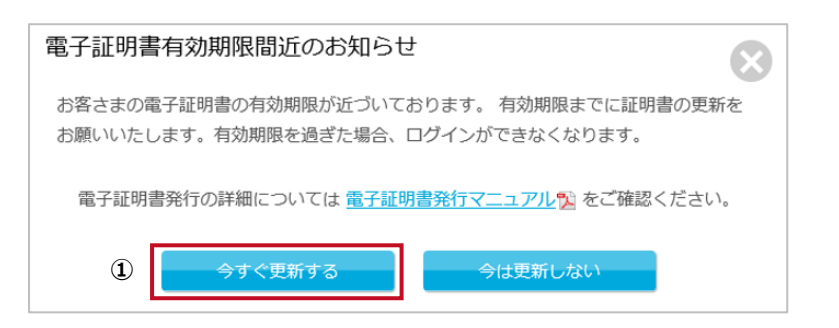

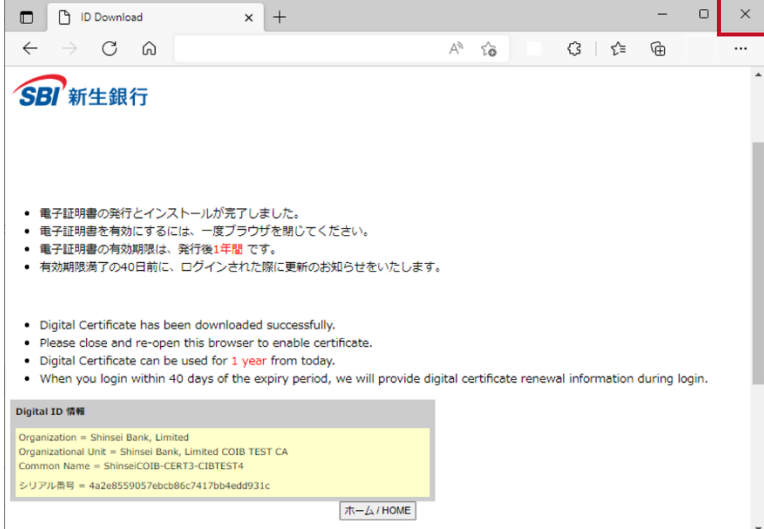

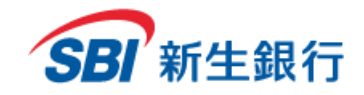

### **7.4 電子 証 明書の有効 期 限が切れた場 合**

電子証明書の有効期間は取得後 1 年間となります。

電子証明書の有効期限が切れてしまった場合には、電子証明書を再度発行していただく必要があります。

電子証明書の発行は「7.2 電子証明書を発行する」をご参照ください。